# **JC261P Cámara de Tablero**

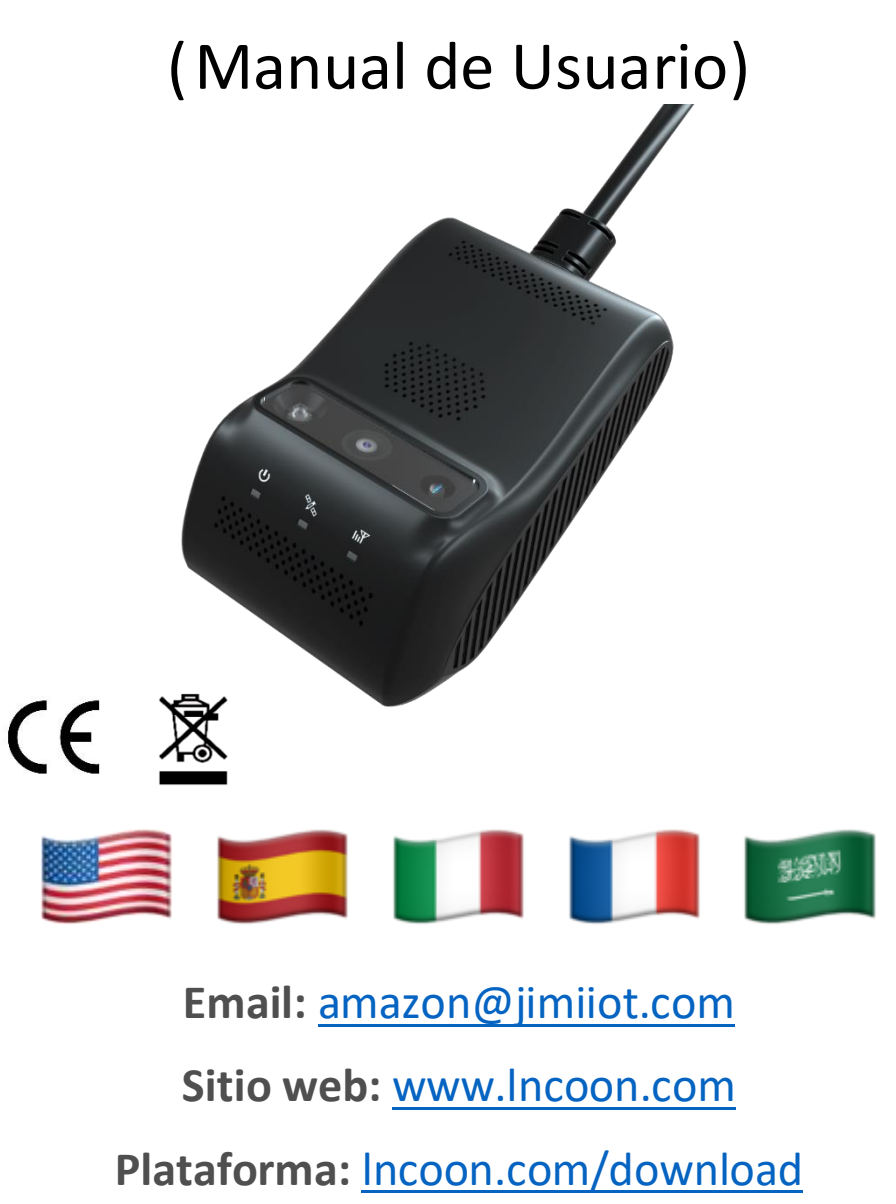

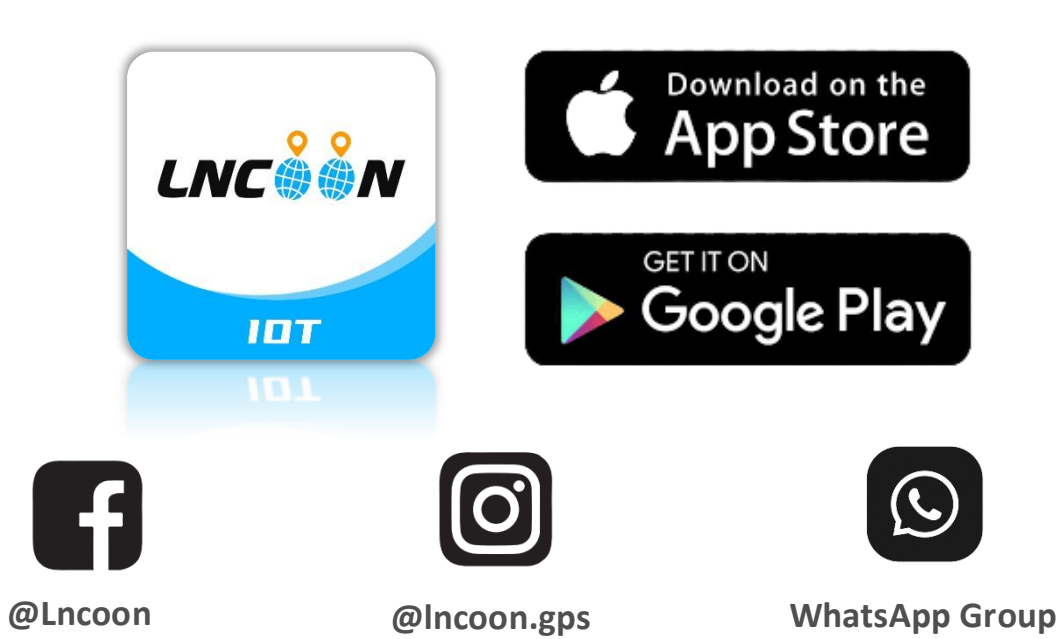

#### Lista de Contenido

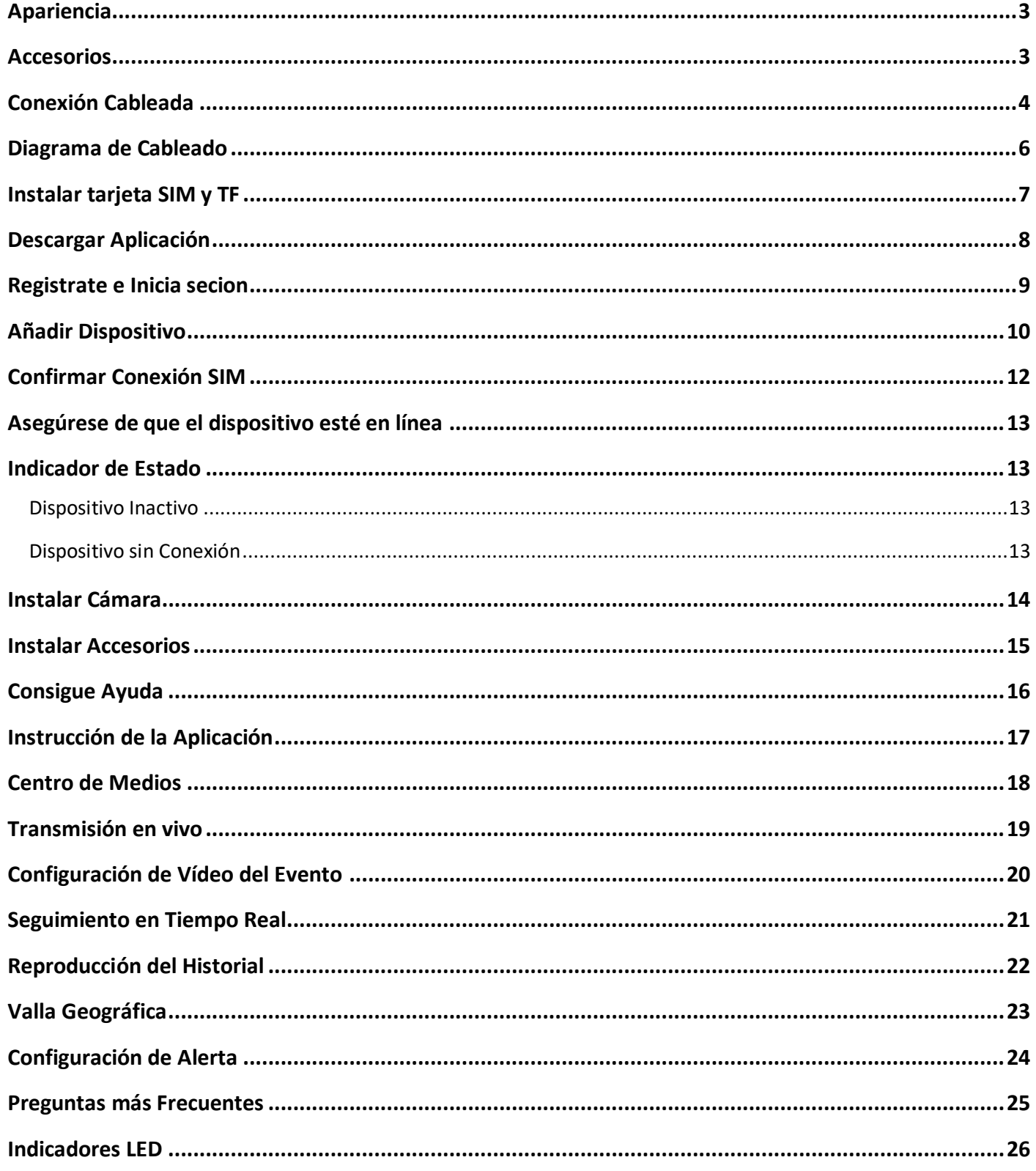

# <span id="page-2-0"></span>**Apariencia**

<span id="page-2-1"></span>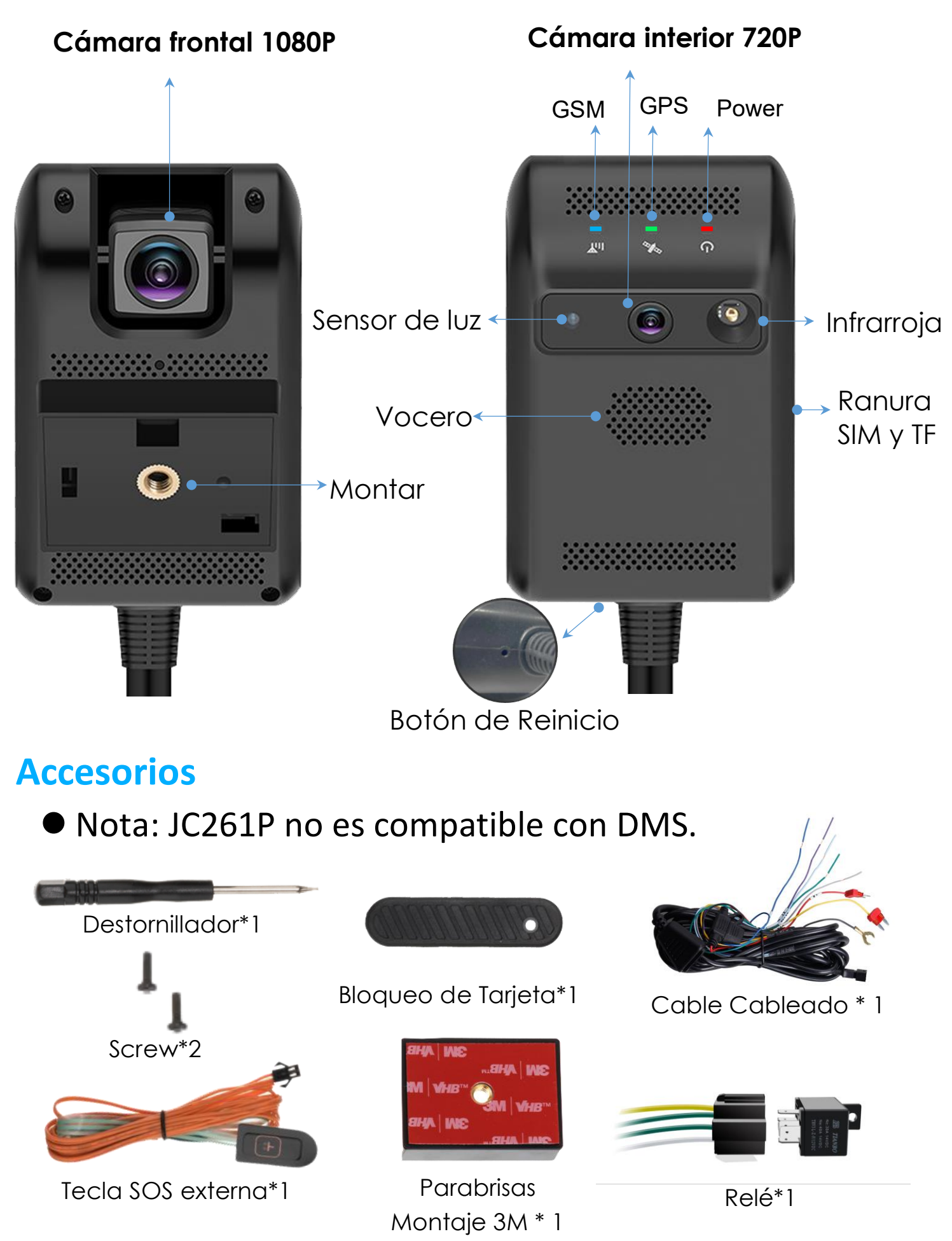

#### <span id="page-3-0"></span>**Conexión Cableada**

⚫ Definición de Cable:

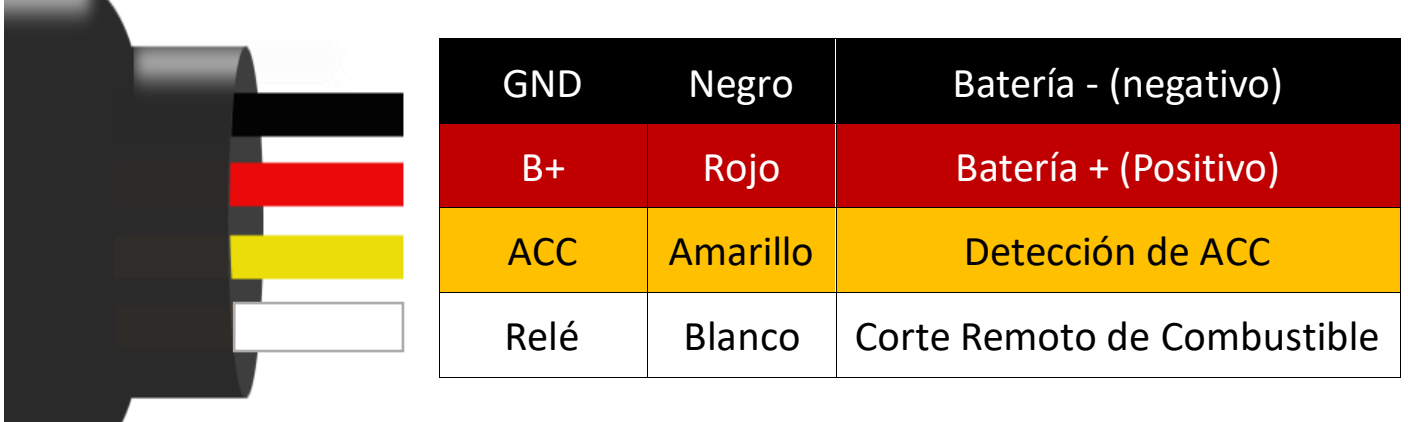

**Instalar vídeo: [Guía de instalación de JC261P](https://youtu.be/J12q5FpO7qo?feature=shared)** 

#### ⚫ Como conectar:

1. **Conecte la fuente de alimentación:** saque el cable adjunto, conecte el

extremo rojo al positivo de la batería del automóvil y el extremo negro al

negativo.

Si el dispositivo se enciende correctamente, el LED rojo se iluminará.

(Cuando el motor está encendido, se puede detectar un voltaje de 12 V con un multímetro entre el positivo y el negativo.)

2. **Detección de ACC:** Conecte el **extremo amarillo** al fusible ACC para garantizar

que la detección del motor funcione correctamente.

- 3. **Corte de energía remoto (opcional):**
	- (i) Busque el cable del tanque de combustible y córtelo en dos en el lugar

correcto.

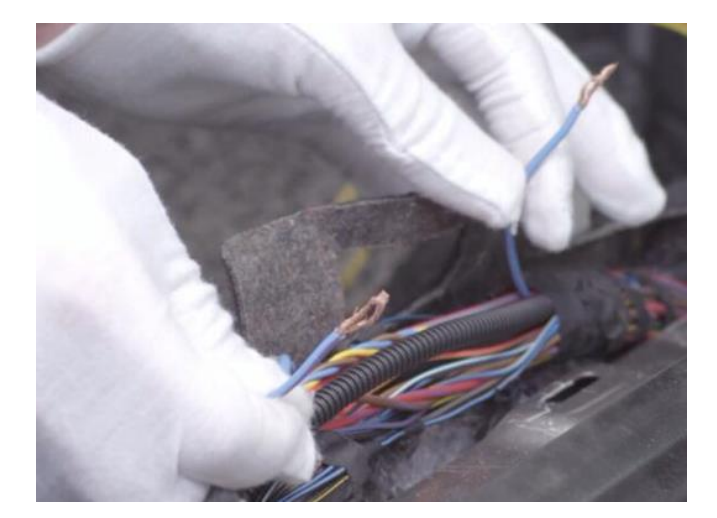

(ii) Tuerza el extremo blanco y el extremo verde (87a) juntos y conéctelos al

extremo del cable de la bomba de aceite cerca del fusible ACC.

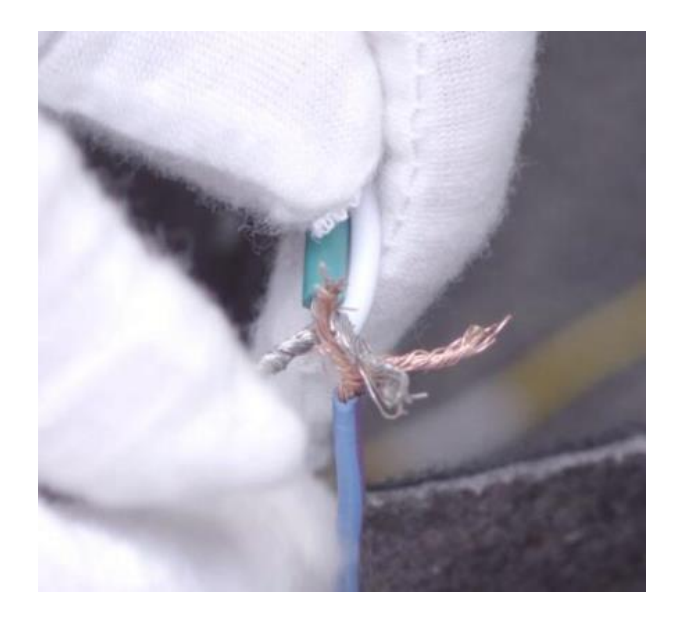

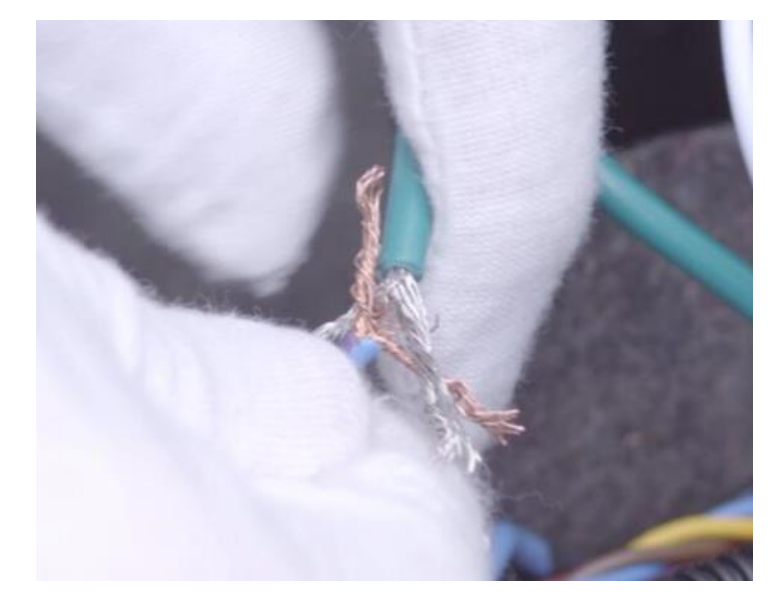

(iii) Conecte el extremo verde (30) al extremo del cable de la bomba de aceite cerca de la bomba de aceite.

(iv) Conecte el extremo blanco (extremo de la cámara) al **extremo amarillo** 

(86) del relé para garantizar que el corte de combustible funcione

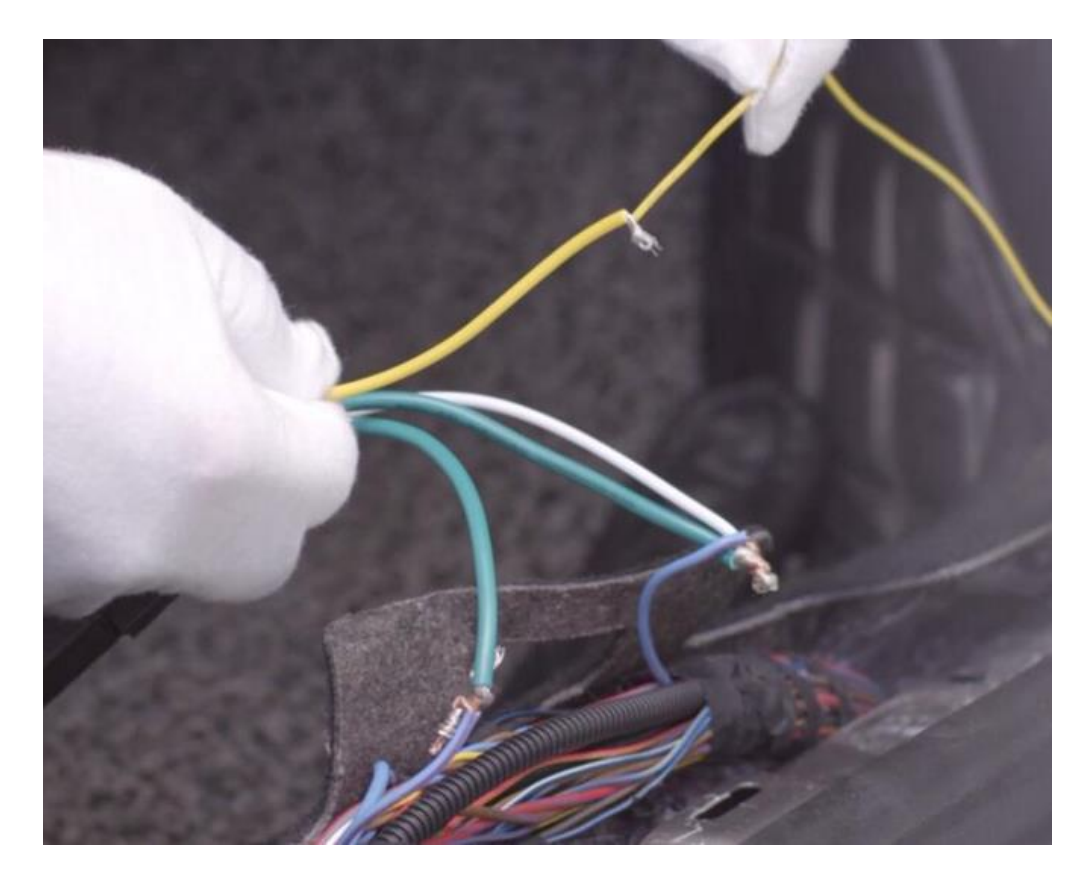

correctamente.

#### <span id="page-5-0"></span>**Diagrama de Cableado**

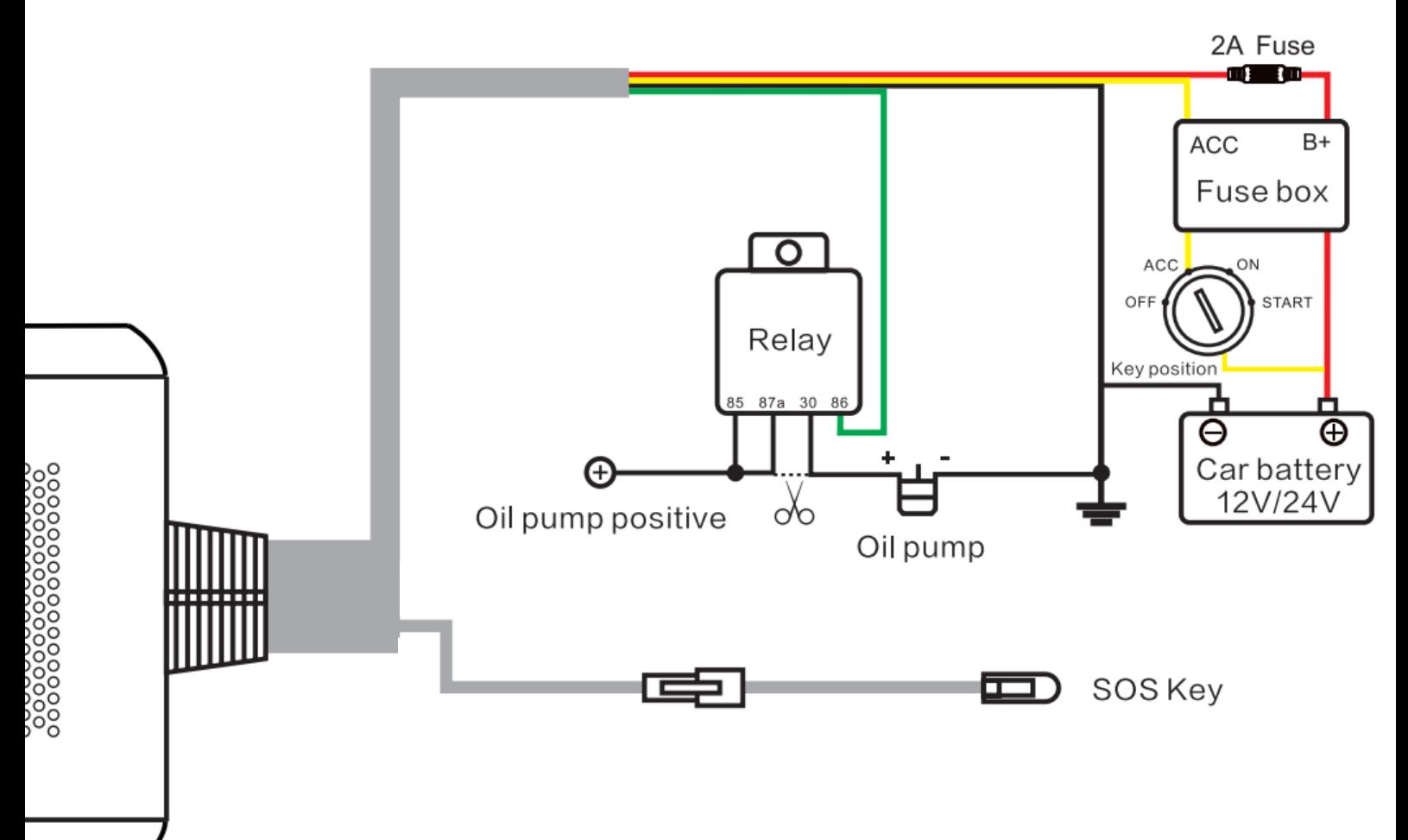

⚫ Conecte los cables cuando ACC esté apagado. Una vez completado el cableado,

conecte el bus de cable al cable de alimentación de la cámara.

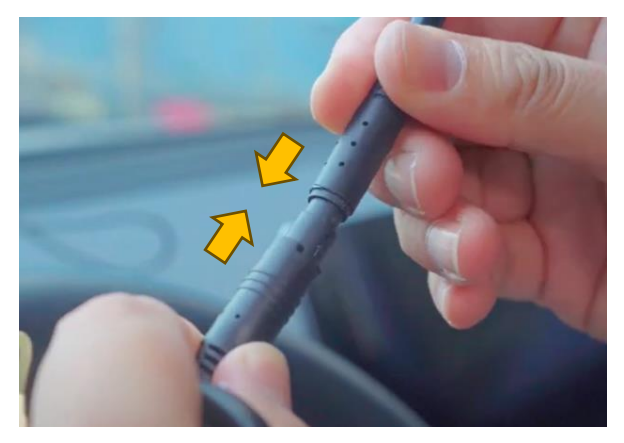

- ⚫ Si el dispositivo está encendido aunque el ACC esté apagado, significa que la línea ACC está conectada incorrectamente. Por favor revise el cableado nuevamente.
- ⚫ Enciende el auto y la cámara se enciende, significa que el dispositivo está conectado correctamente.

# <span id="page-6-0"></span>**Instalar tarjeta SIM y TF**

- Estándares de tarjeta SIM: 4G/3G/2G Nano SIM
- Recomendar: Lncoon SIM

Antes de la instalación, puede confirmar los siguientes puntos por adelantado:

- 1. El PIN está deshabilitado.
- 2. No hay restricción del número IMEI por parte del operador.
- 3. La tarjeta SIM está con saldo y datos.

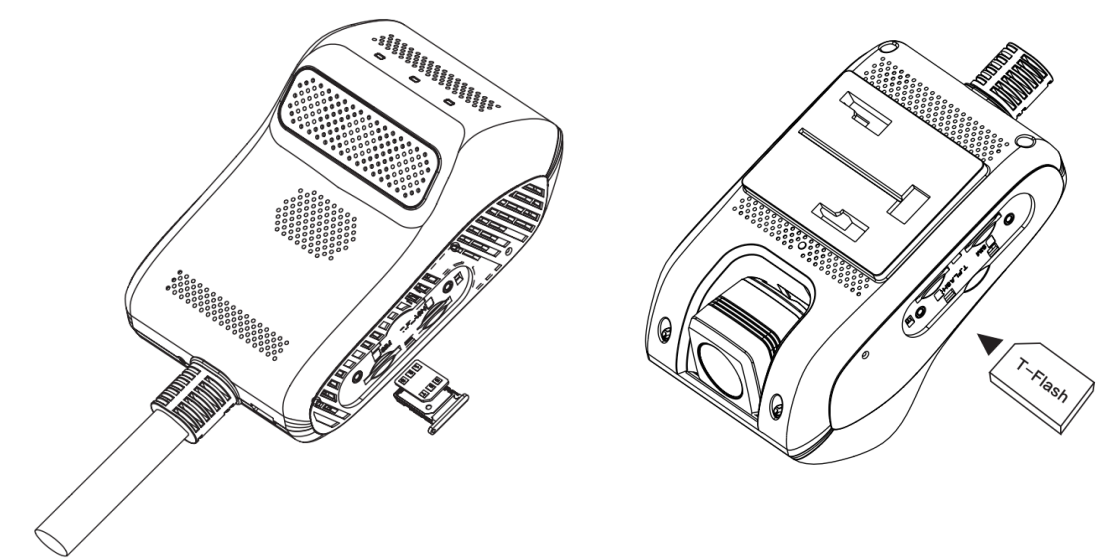

- ⚫ Estándares de tarjeta TF: Tarjeta TF de 32 GB a 258 GB
- ⚫ Recomendar: 128 GB (FAT32 Velocidad Clase 10)

#### **Paso de Instalación:**

- ACC apagado, inserte la tarjeta SIM y TF en la cámara.
- ⚫ Enciende el auto y presiona el botón de reinicio para reiniciar.
- ⚫ Una vez que el LED azul se quedó fijo, significa que la SIM está funcionando.

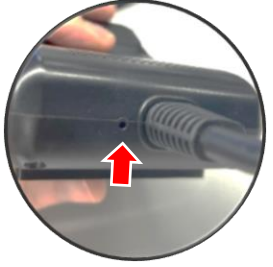

#### <span id="page-7-0"></span>**Descargar Aplicación**

⚫ Busque "Lncoon IOT" en **[App Store](https://apps.apple.com/us/app/lncoon/id1624407103)** o **[Google Play](https://play.google.com/store/apps/details?id=com.gps.track.lncoon&hl=en_US&gl=US)** para descargar.

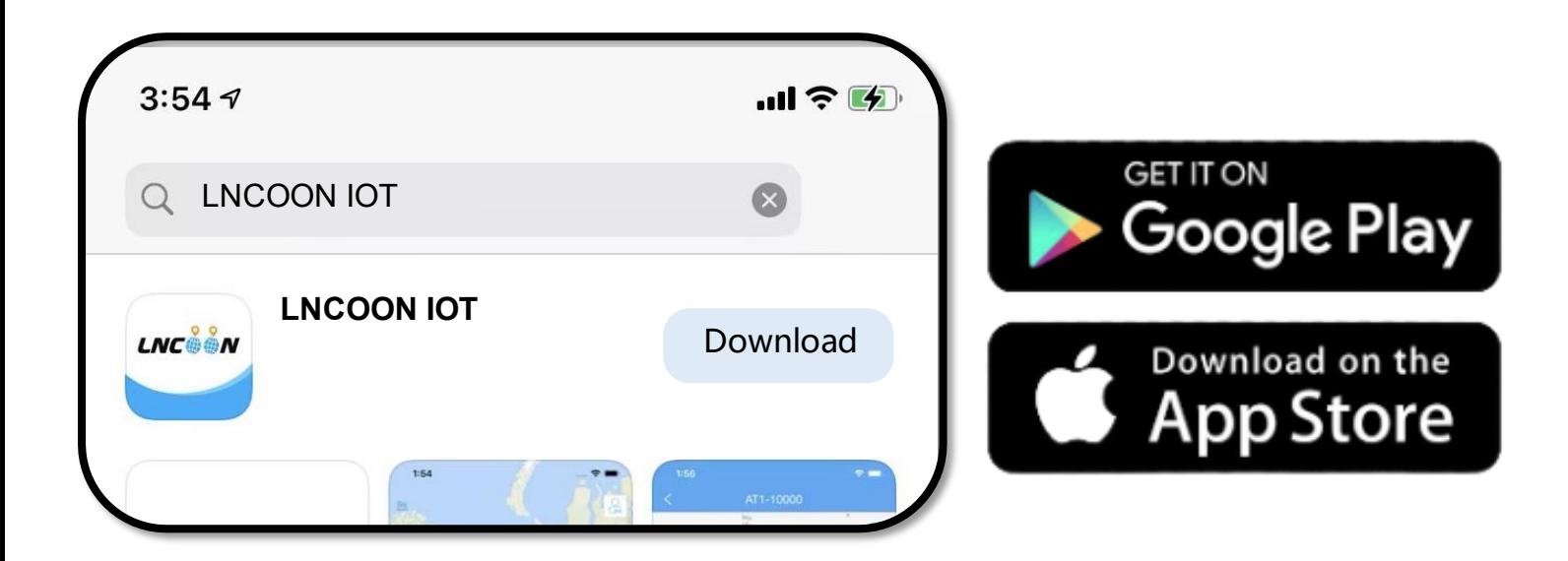

⚫ Visite el sitio web de Lncoon: <Lncoon.com/download> para encontrar un enlace de descarga rápida.

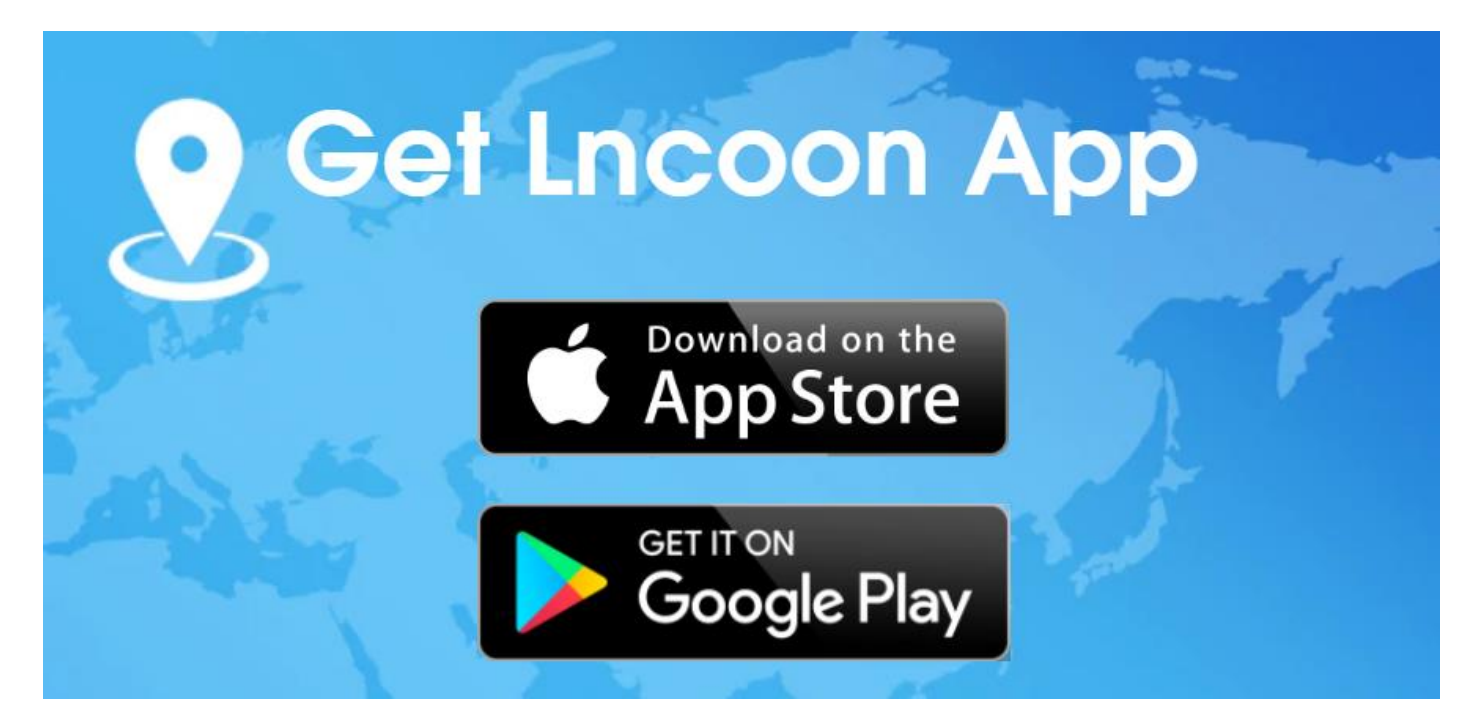

# **Registrate e Inicia secion**

<span id="page-8-0"></span>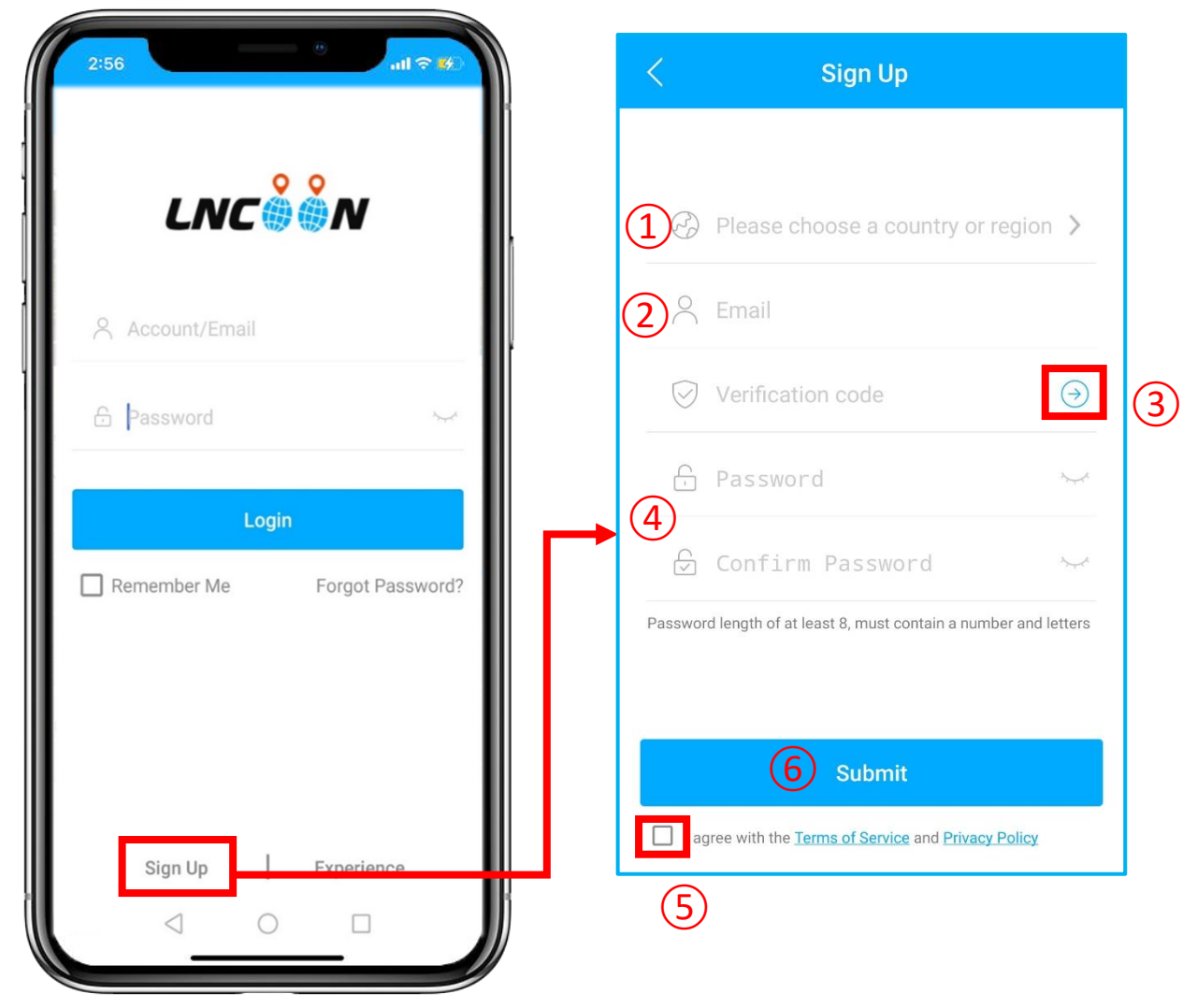

- ⚫ Haga clic en **Registrarse**
- Elija su país o región
- Introduzca una dirección de correo electrónico válida
- Haga clic en '→' para obtener un código de verificación

#### de **[noreply@lncoon.com](mailto:noreply@lncoon.com)**

\* (Si no recibió ningún correo electrónico, revise la papelera o el correo no deseado.)

- Configurar y confirmar contraseña
- Consulta y acepta los términos y la política.

#### Haga clic en **Enviar**

\* La aplicación iniciará sesión automáticamente en su cuenta; recuerde su cuenta y contraseña para iniciar sesión en el futuro.

# <span id="page-9-0"></span>**Añadir Dispositivo**

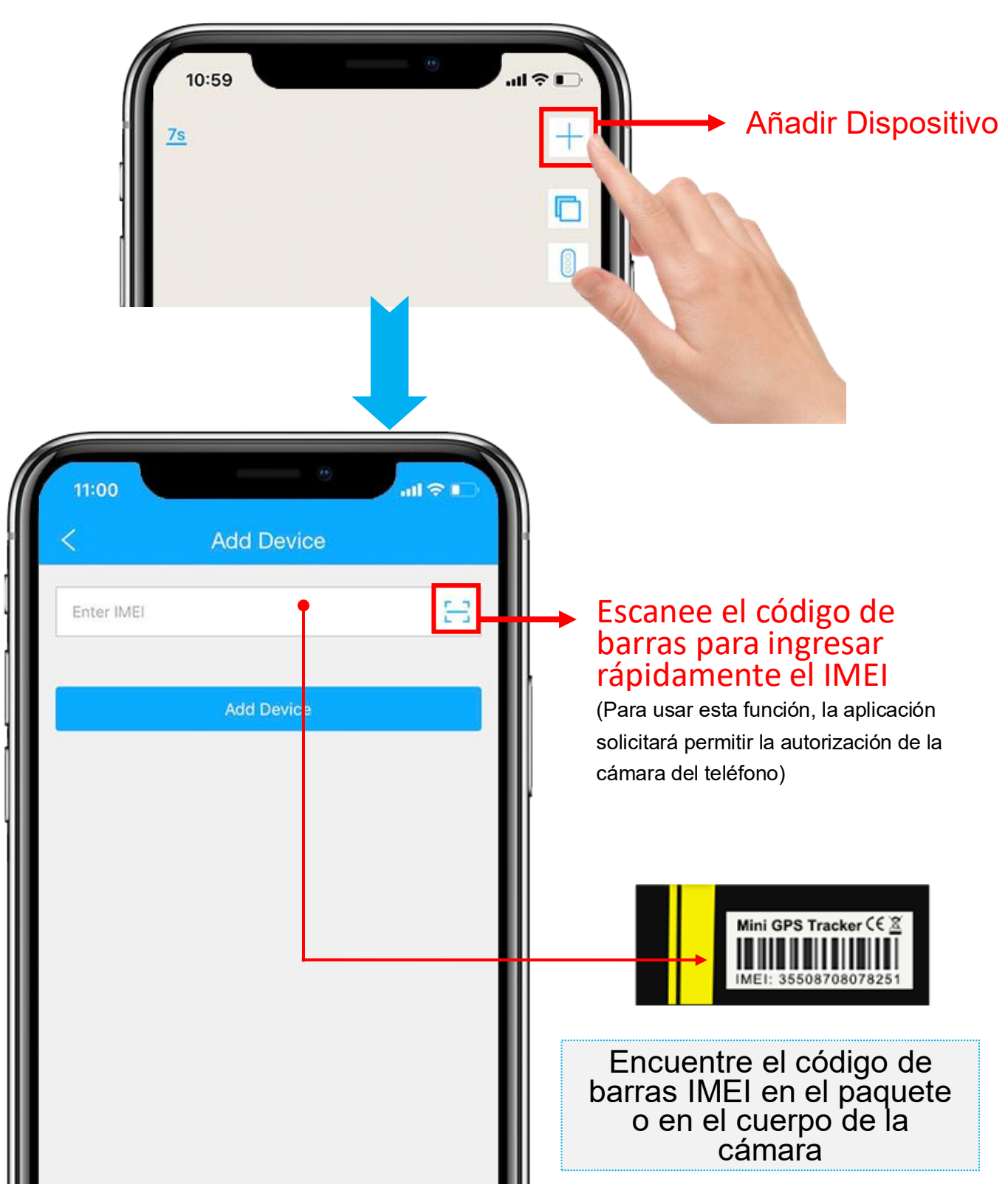

- 1. Haga clic en "+" en la parte superior derecha para agregar el dispositivo.
- 2. Escanee o escriba el número IMEI en el paquete o cuerpo del

dispositivo.

- 3. Haga clic en "**Agregar Dispositivo**" para confirmar.
- 4. Edite la información básica sobre este dispositivo o haga clic

en "**Guardar**" directamente para omitir este paso.

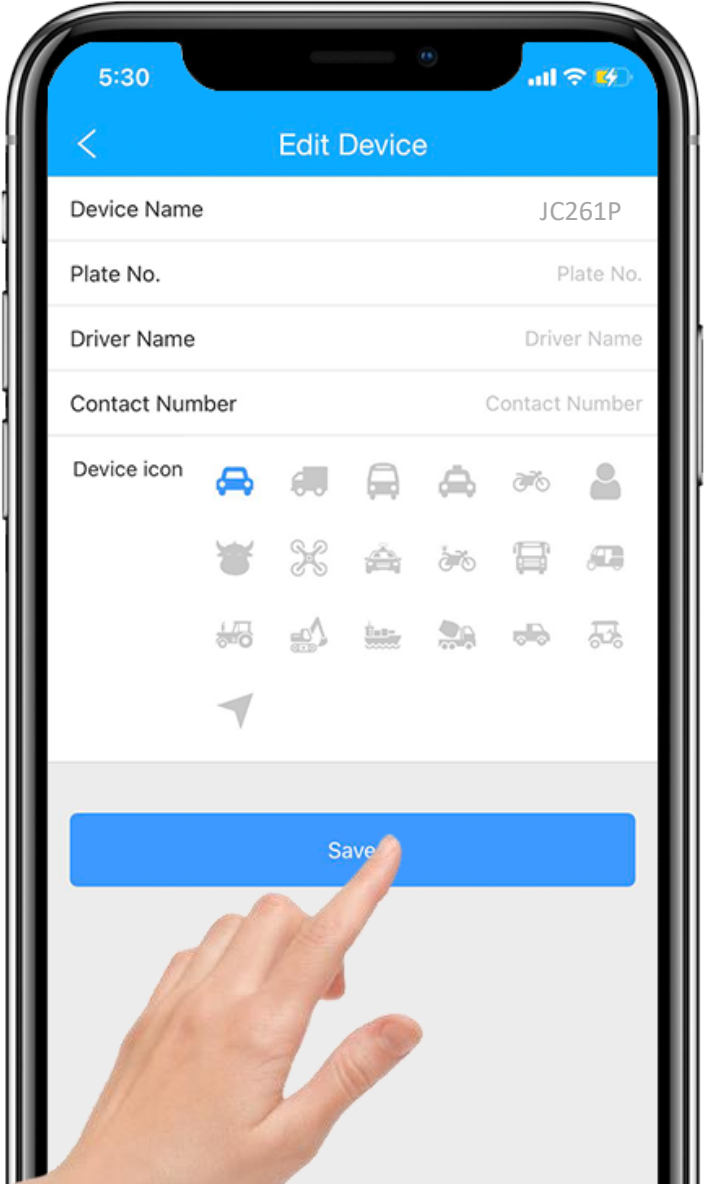

5. Y Siempre puedes volver y editar en la página "**Detalles**" más tarde.

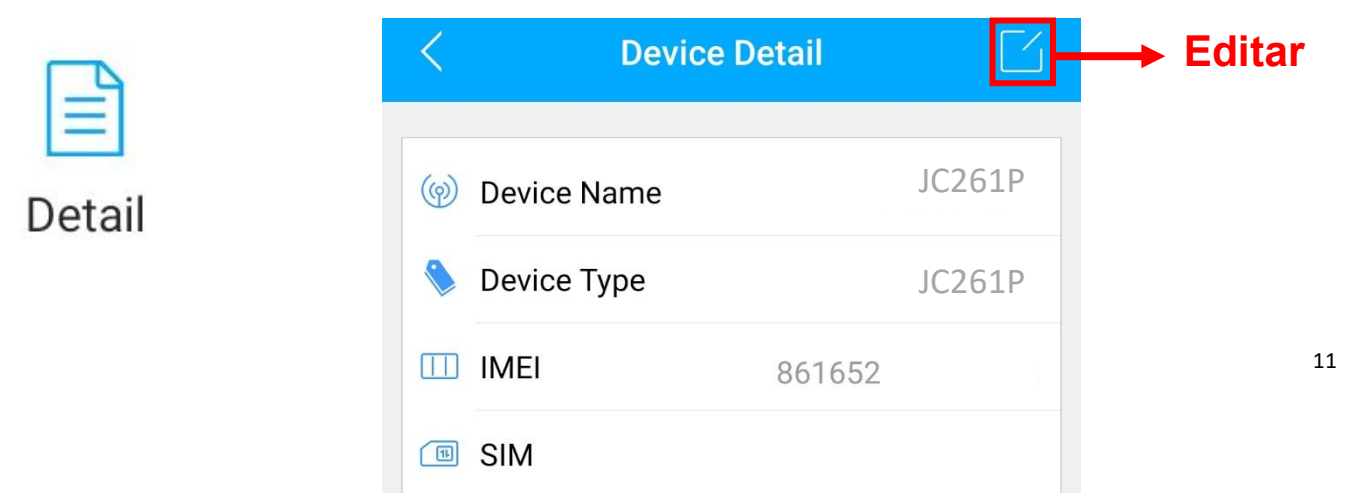

# <span id="page-11-0"></span>**Confirmar Conexión SIM**

- ⚫ Encienda el motor del automóvil e inserte una tarjeta SIM.
- ⚫ Mantenga presionado el orificio de reinicio durante 5 segundos para reiniciar la cámara, de modo que pueda reconocer que la tarjeta SIM está instalada.

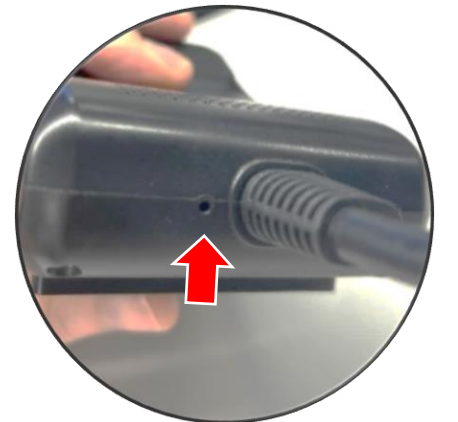

- ⚫ Verifique y espere a que el LED azul se encienda fijo. Si el LED azul sigue parpadeando, conduzca hasta un área abierta para obtener mejores señales celulares.
- ⚫ Si el LED azul está fijo, pero la cámara aún se muestra inactiva. Intente enviar SMS a la SIM dentro de la cámara con el comando APN:
	- 1. Para AT&T SIM, copie y envíe: APN,NXTGENPHONE,NXTGENPHONE,310,410#
	- 2. Para T-MOBILE SIM, copie y envíe: APN,fast.t-mobile.com,fast.t-mobile.com,310,260# Si aún no funciona, intenta enviar: APN,epc.tmobile.com,epc.tmobile.com,310,240#
	- 3. Para VERIZON SIM, copie y envíe: APN,vzwinternet,vzwinternet,310,12#

\*Si la compañía de red no figura en la lista anterior, contáctenos para ayudarlo a configurar

# <span id="page-12-0"></span>**Asegúrese de que el dispositivo esté en línea**

- 1. Vaya a "Lista", verá el JC261P que acaba de vincular.
- 2. Puede saber el estado del dispositivo a través del color de los iconos.
- 3. 3. Cuando los íconos se muestran en verde, naranja o rojo, significa que el

<span id="page-12-1"></span>dispositivo está en línea.

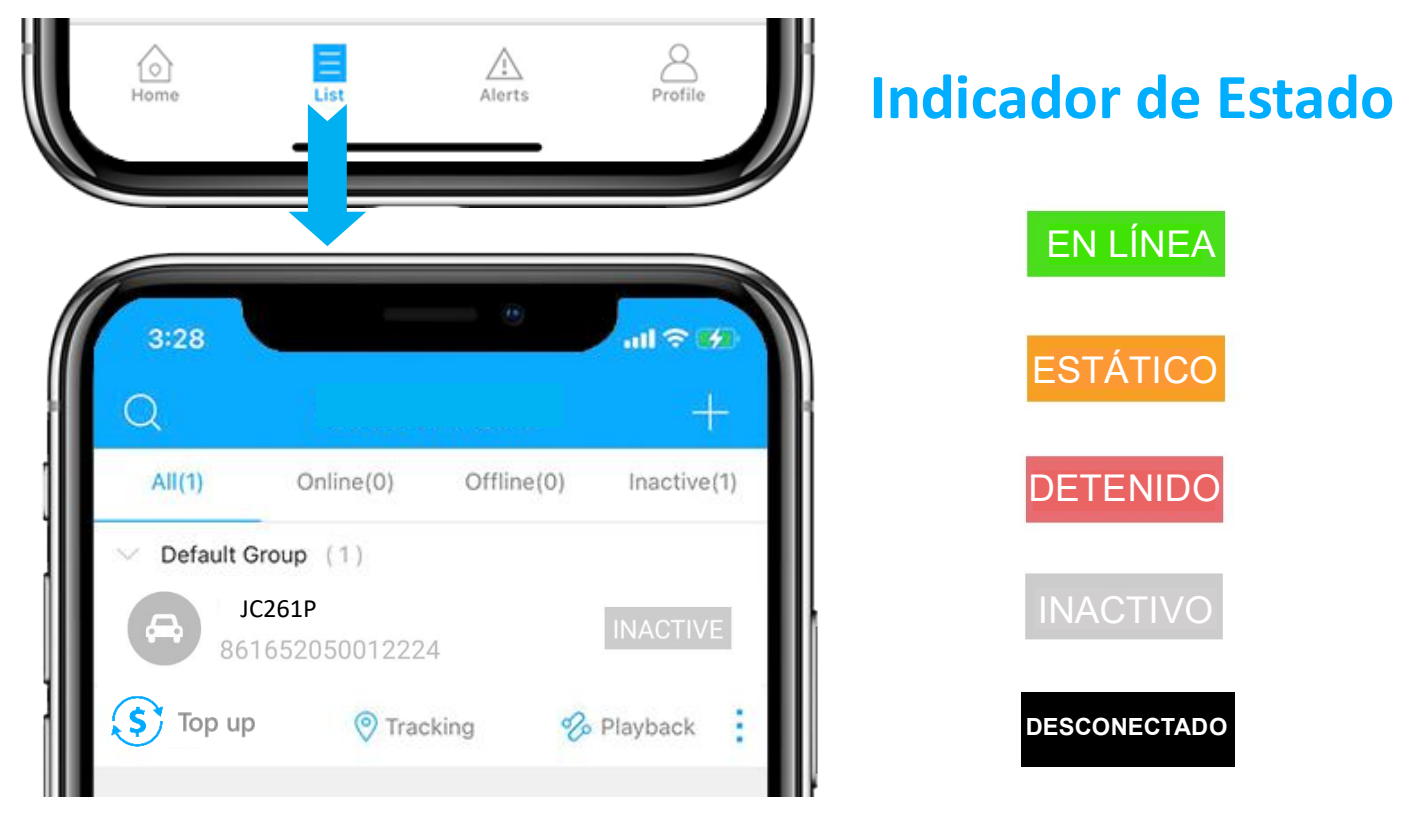

#### <span id="page-12-2"></span>**Dispositivo Inactivo**

⚫ Comprobar el [Indicadores LED](#page-25-0) y [contacta con nosotros.](mailto:amazon@jimiiot.com)

#### <span id="page-12-3"></span>**Dispositivo sin Conexión**

- ⚫ Compruebe si el dispositivo está bien conectado a la fuente de alimentación.
- ⚫ Compruebe si el saldo de su tarjeta SIM se ha agotado.
- ⚫ Comprobar el [Indicadores LED](#page-25-0) y [contacta con nosotros.](mailto:amazon@jimiiot.com)

#### <span id="page-13-0"></span>**Instalar Cámara**

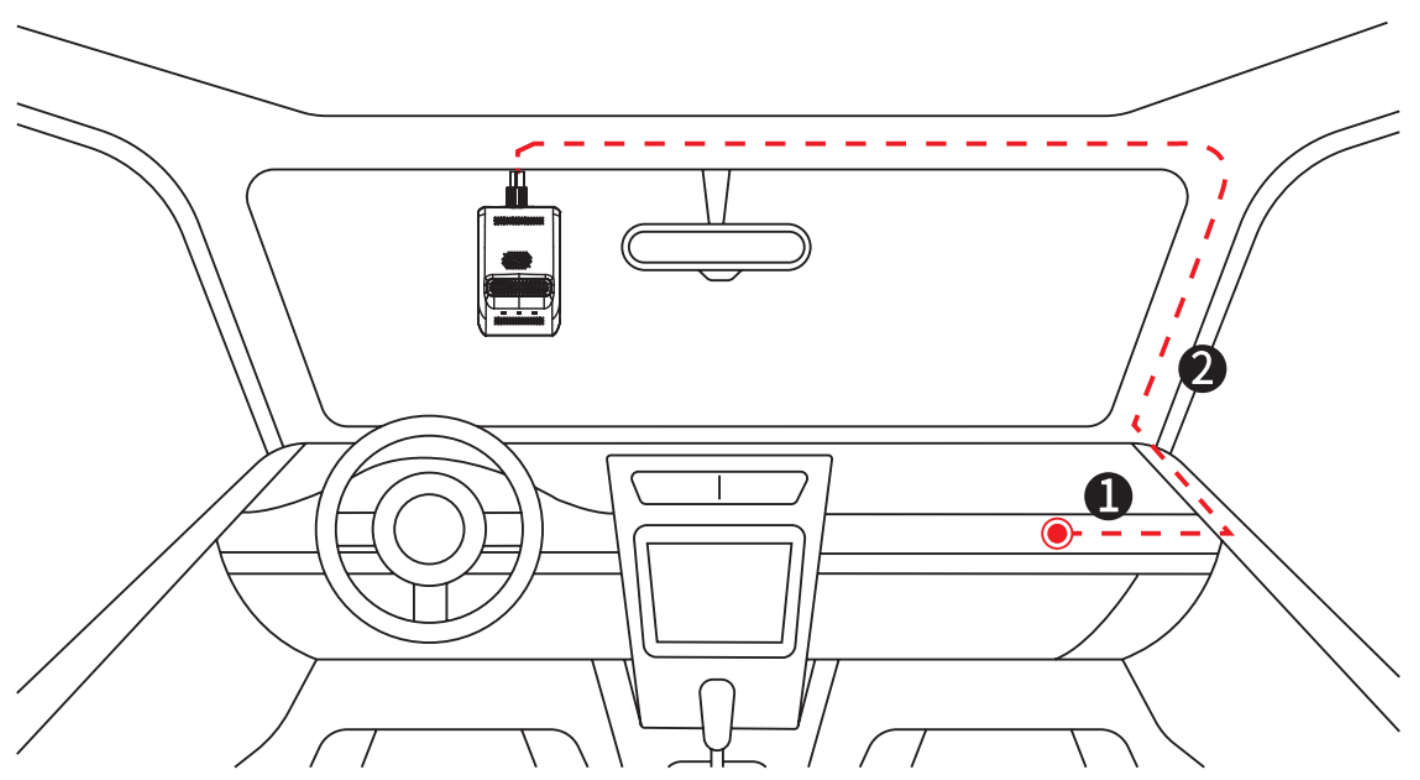

- 1. Enrolle el cable conectado a la parte superior del parabrisas a lo largo de la línea de puntos roja.
- 2. Después de confirmar la posición de instalación de la cámara, entierre el cable en el revestimiento del automóvil para fijar el cable de alimentación.

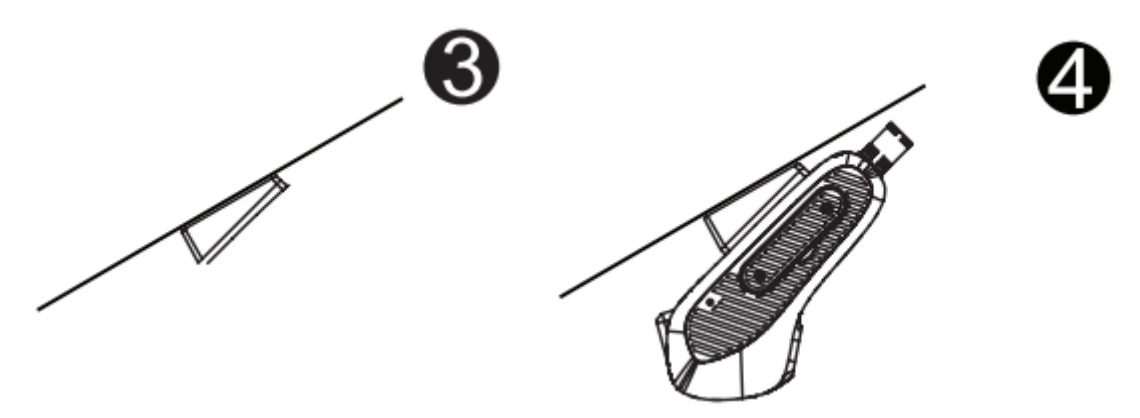

- 3. Limpie y limpie el parabrisas y luego fije el soporte 3M al parabrisas.
- 4. Instale la cámara en el soporte.

#### <span id="page-14-0"></span>**Instalar Accesorios**

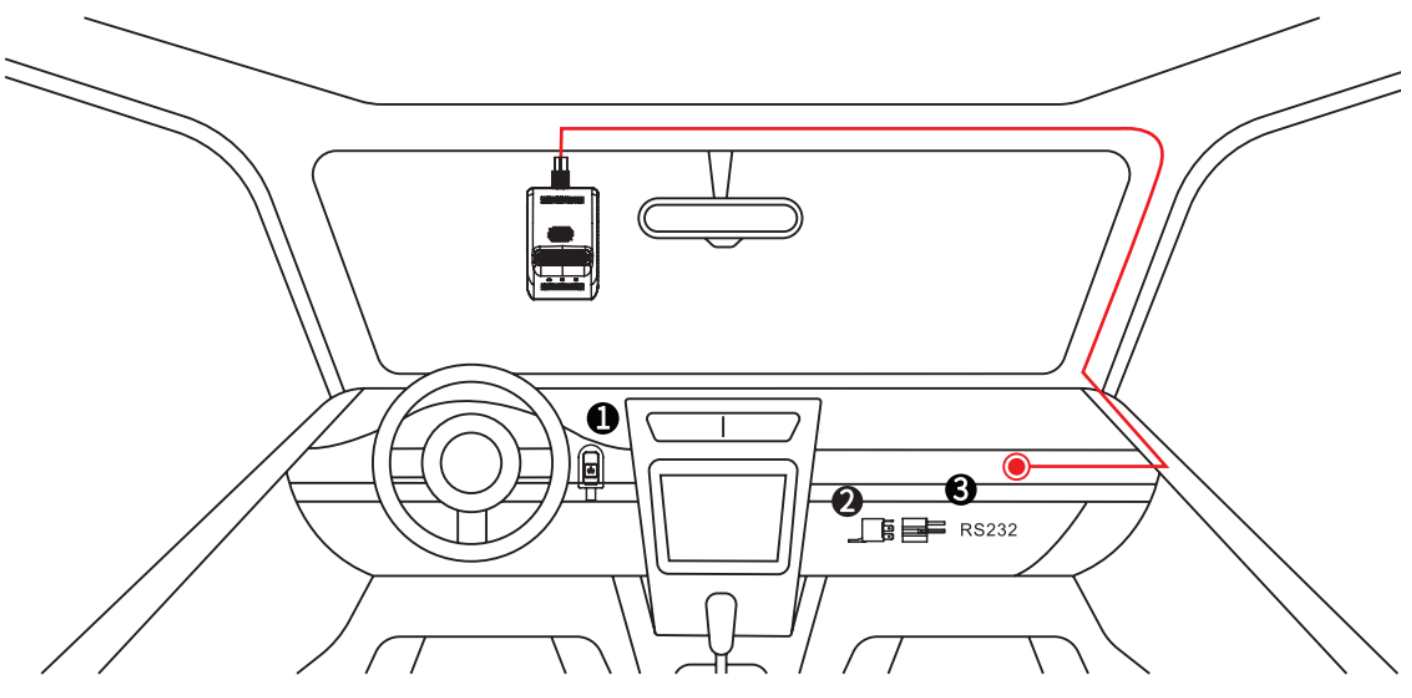

Tecla SOS:

Se utiliza para buscar ayuda en emergencias. Conecte la llave SOS a la interfaz correspondiente del dispositivo, retire la película protectora de la cinta 3M y luego fíjela en una posición adecuada (como ① en la figura anterior).

⚫ Relé:

Se utiliza para cortar la energía y el combustible del vehículo de forma remota para obligarlo a detenerse (solo cuando la velocidad de movimiento es inferior a 20 km/h o 12,4 mph). Conéctelo a la interfaz correspondiente del dispositivo y colóquelo en una posición adecuada, como ② en la figura anterior.

#### <span id="page-15-0"></span>**Consigue Ayuda**

- $\bullet$  Chatea en vivo con nosotros haciendo clic en el ícono $\mathbb{G}^{\mathbb{F}}$ de servicio
- Email: [amazon@](mailto:amazon)jimiiot.com
- Mensajero nosotros en Facebook: m.me/Incoon
- ⚫ Consulte la biblioteca de preguntas frecuentes en el sitio web: [lncoon.com/FAQ](https://lncoon.com/pages/faq)

# <span id="page-16-0"></span>**Instrucción de la Aplicación**

Lure

 $\odot$ 

ĥ

FF

 $3:15$ 

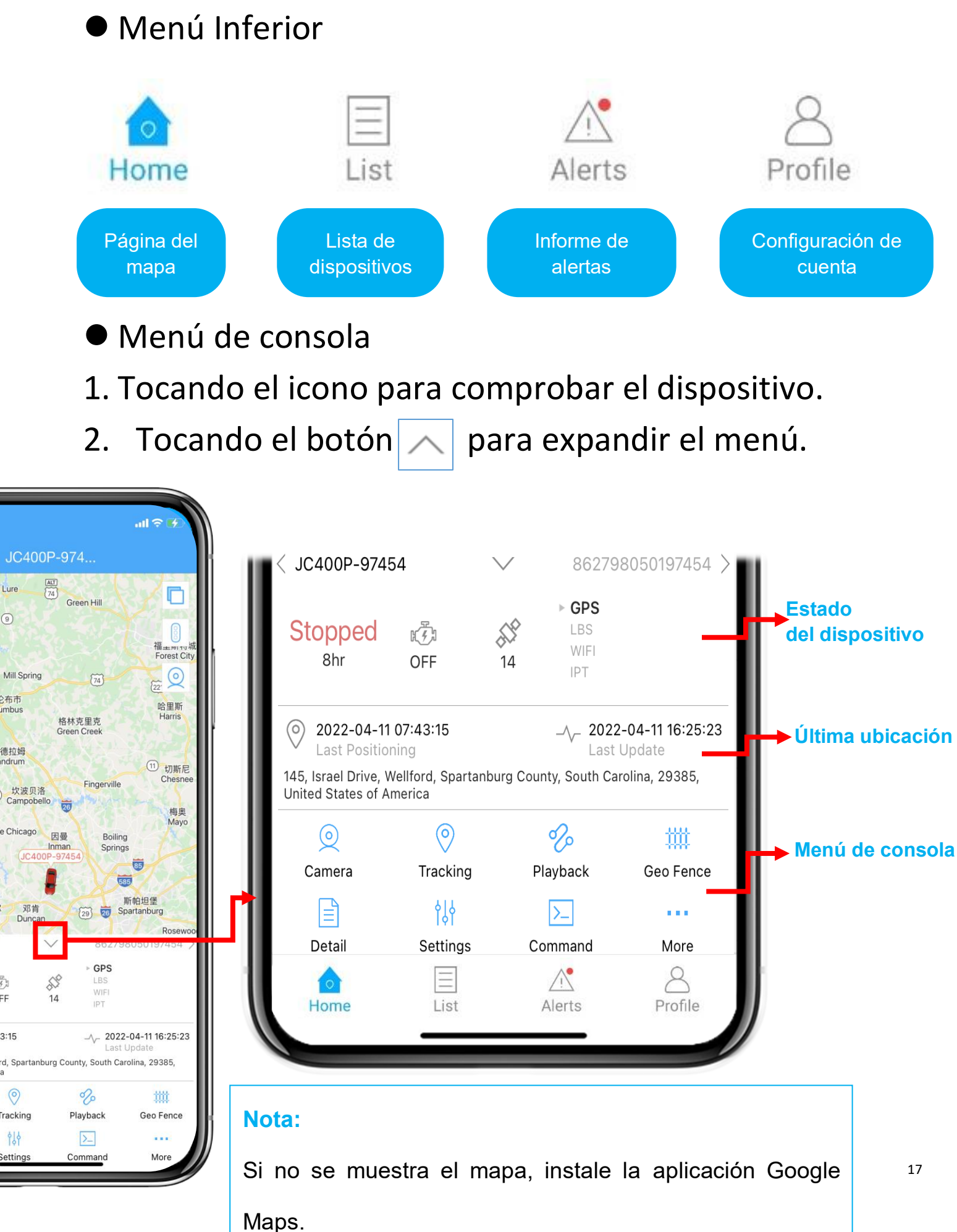

# <span id="page-17-0"></span>**Centro de Medios**

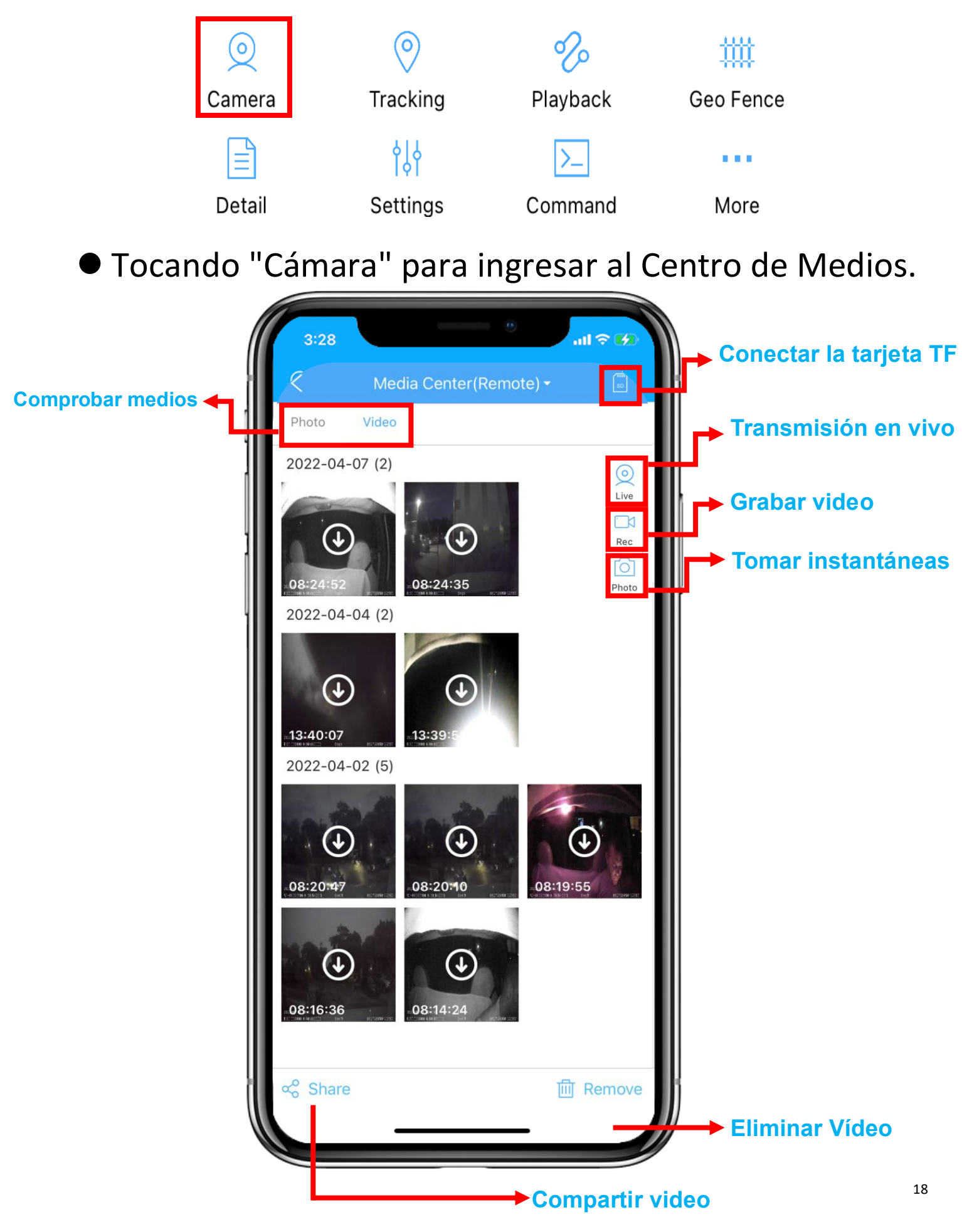

# <span id="page-18-0"></span>**Transmisión en vivo**

⚫ Tocando "En vivo" en Media Center para ver el video en vivo.

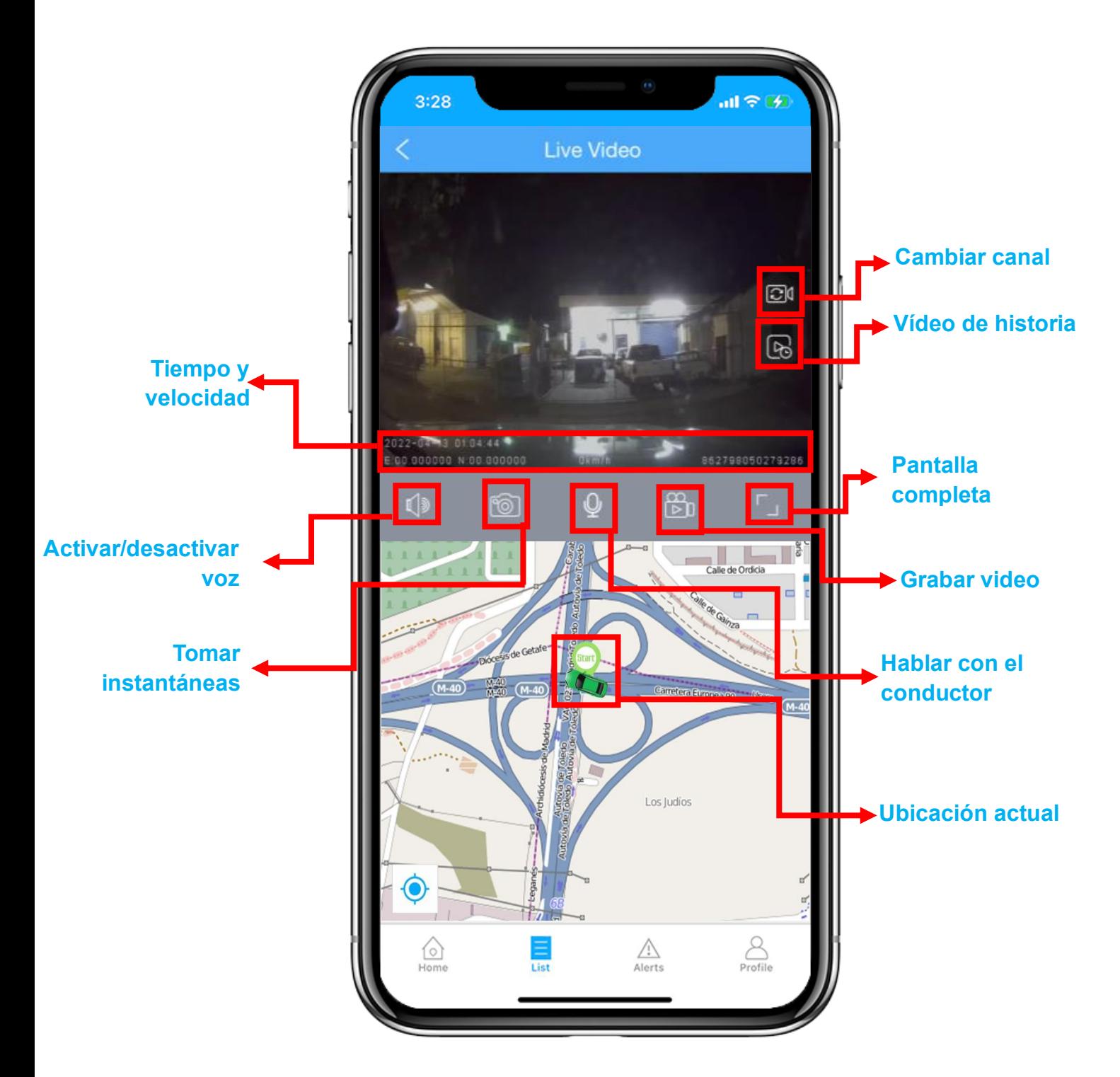

Para verificar el multicanal de múltiples dispositivos, puede iniciar sesión en la plataforma web LNCOON: [https://us.lncoon.com](https://us.lncoon.com/)

# <span id="page-19-0"></span>**Configuración de Vídeo del Evento**

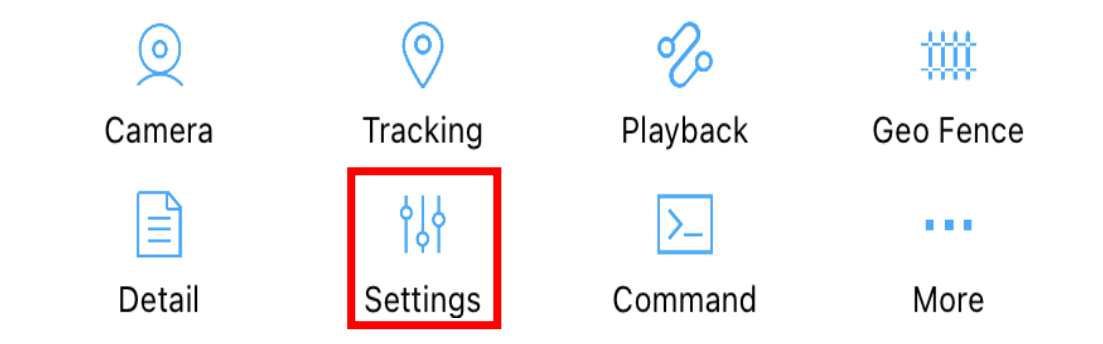

⚫ Tocando "Configuración" para activar o desactivar el vídeo del evento.

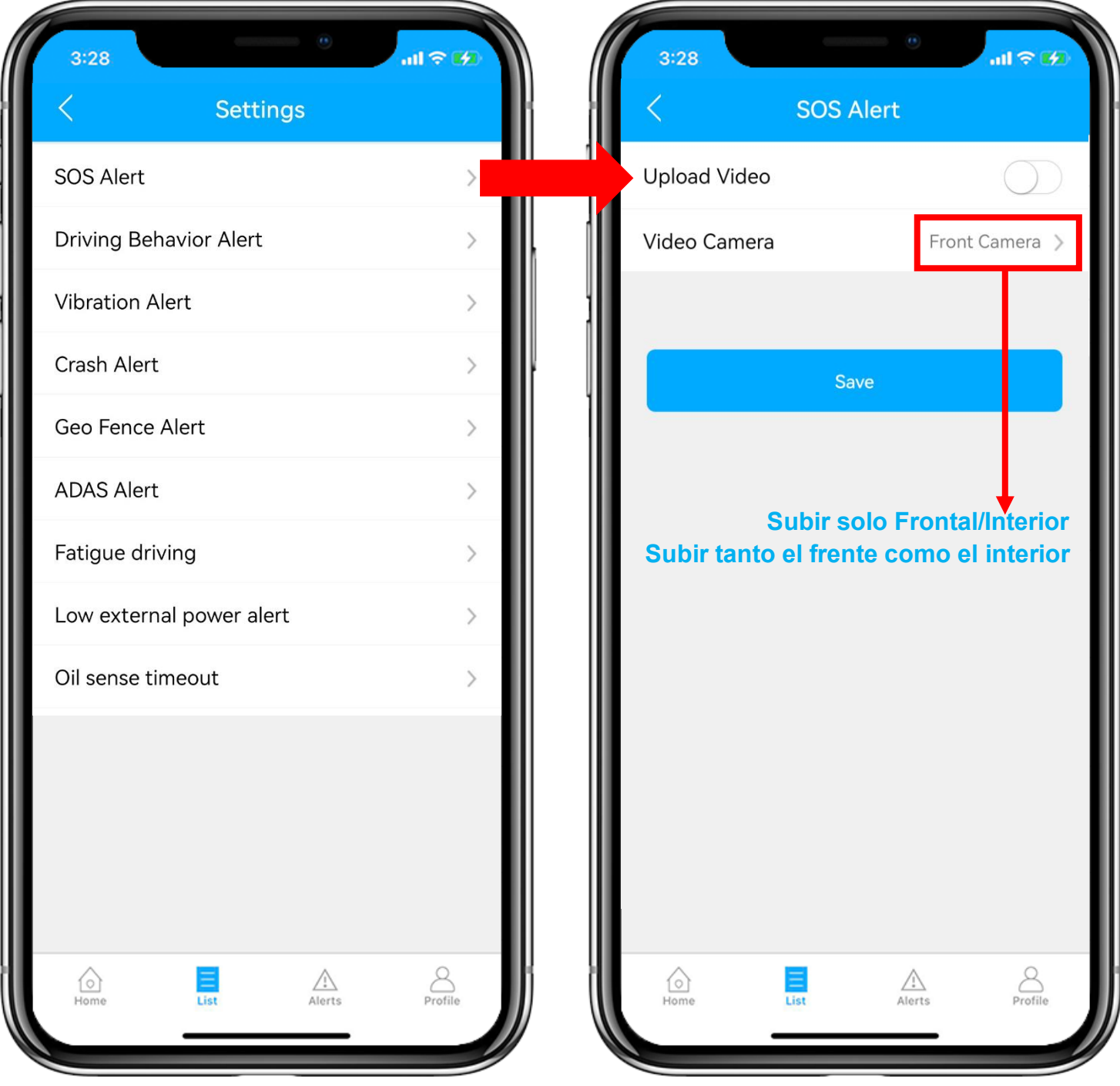

# <span id="page-20-0"></span>**Seguimiento en Tiempo Real**

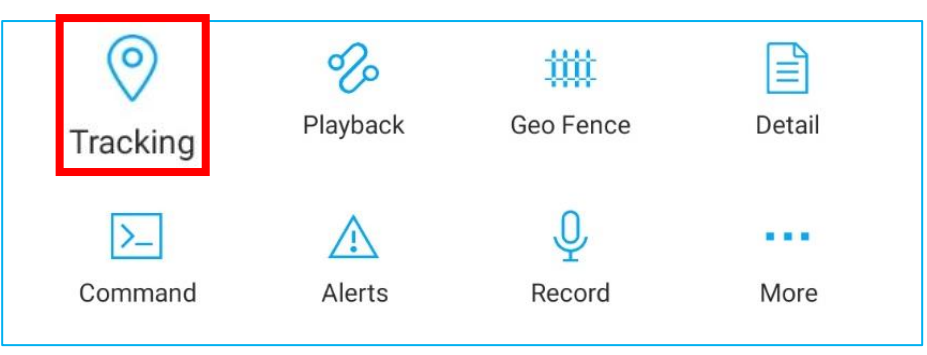

⚫ Tocando "Seguimiento" para ingresar a la página de seguimiento.

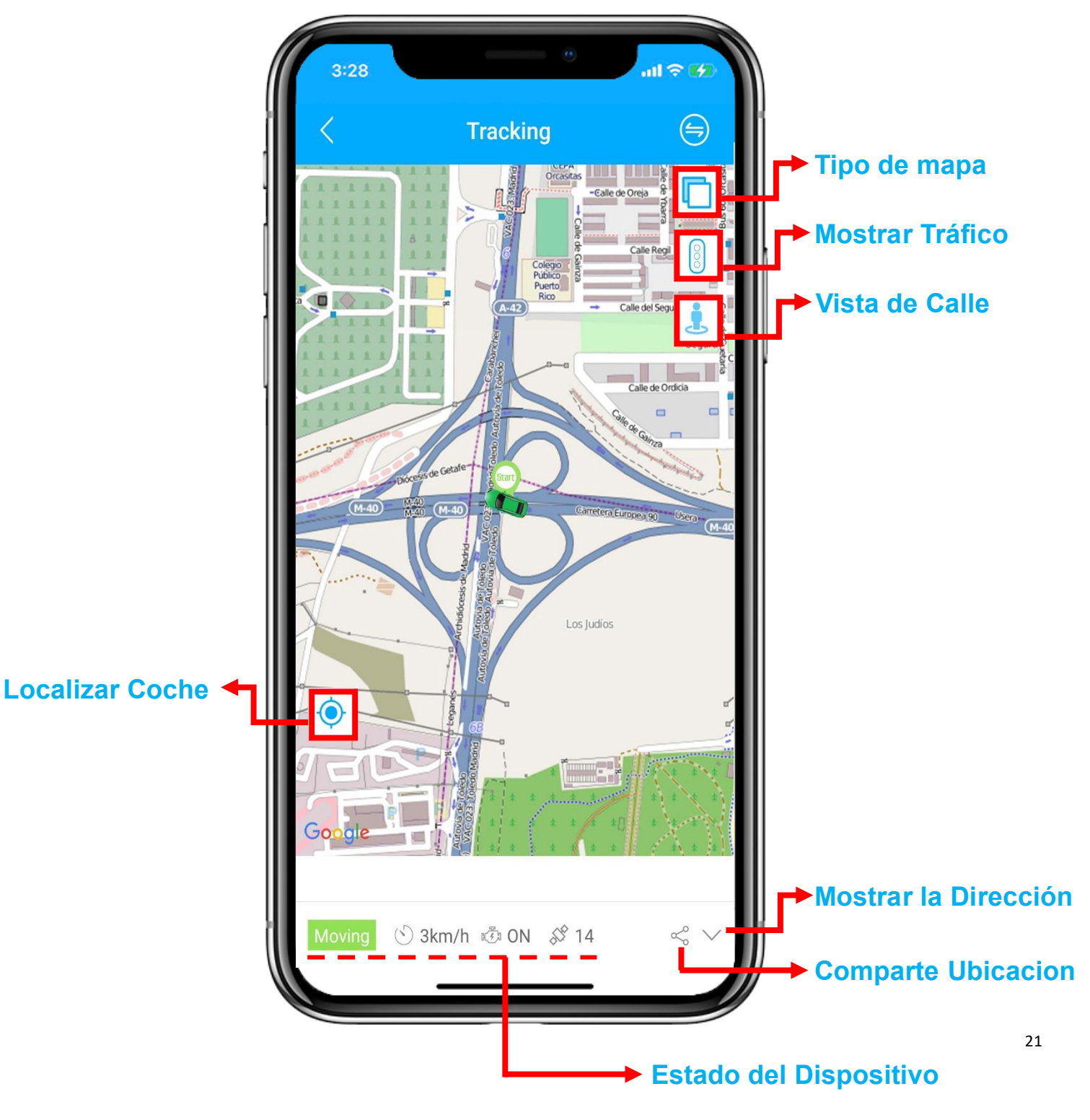

#### <span id="page-21-0"></span>**Reproducción del Historial Today** Yesterday This Week Last Week  $\left(\begin{matrix} \square \\ \square \end{matrix}\right)$  Start time 2021-09-27 00:00 >  $\circ$ 妣 ≝ Tracking Geo Fence Detail End time 2021-09-27 14:57 > Playback Device JC261P  $\Box$  $\bigcirc$  $\rangle$ ■■■ Seleccione el período de tiempo y haga clic en Command Alerts Record More "Aceptar" **OK** Cancel

#### ⚫ Haga clic en "Reproducir" para buscar los viajes históricos.

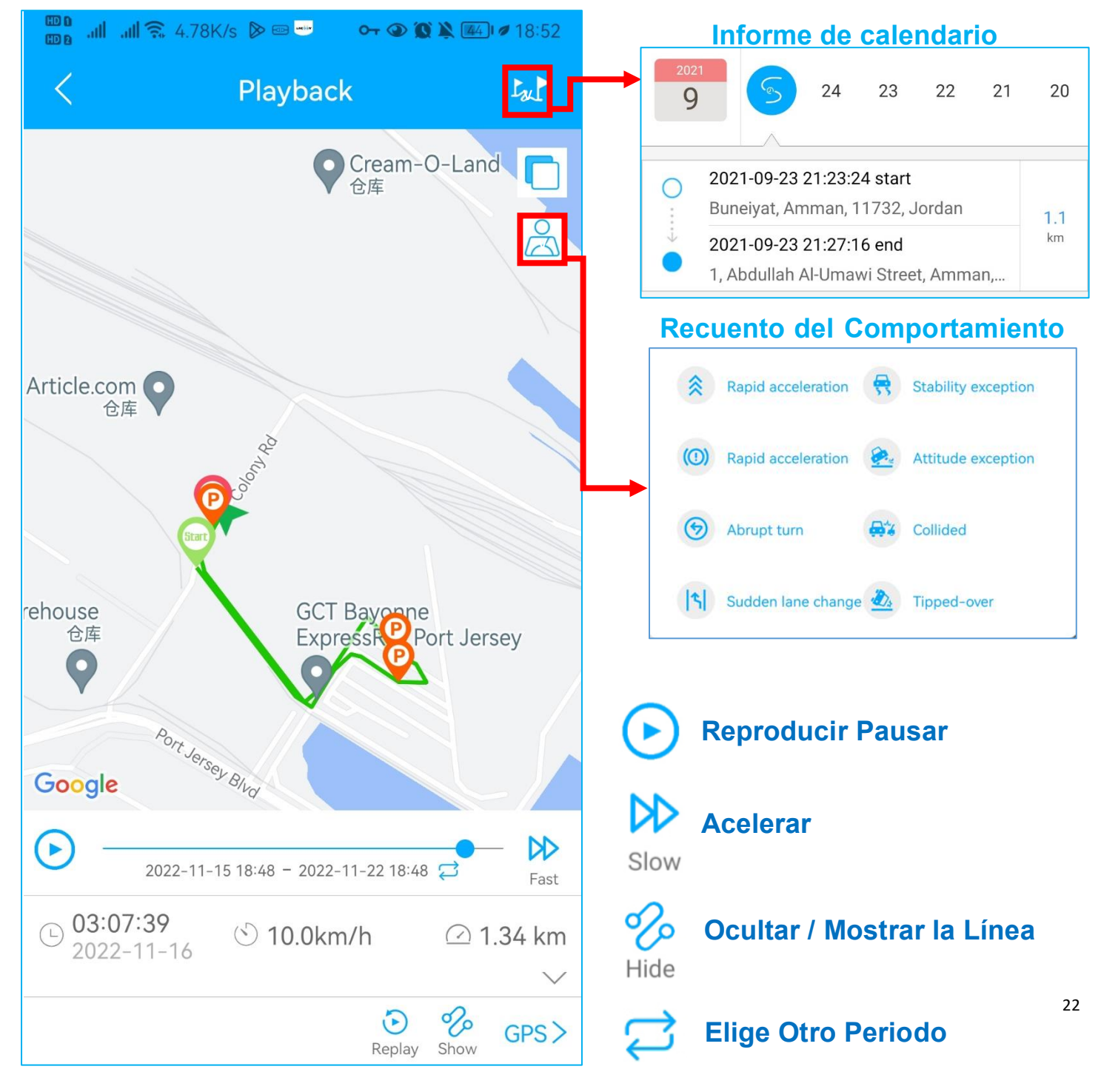

<span id="page-22-0"></span>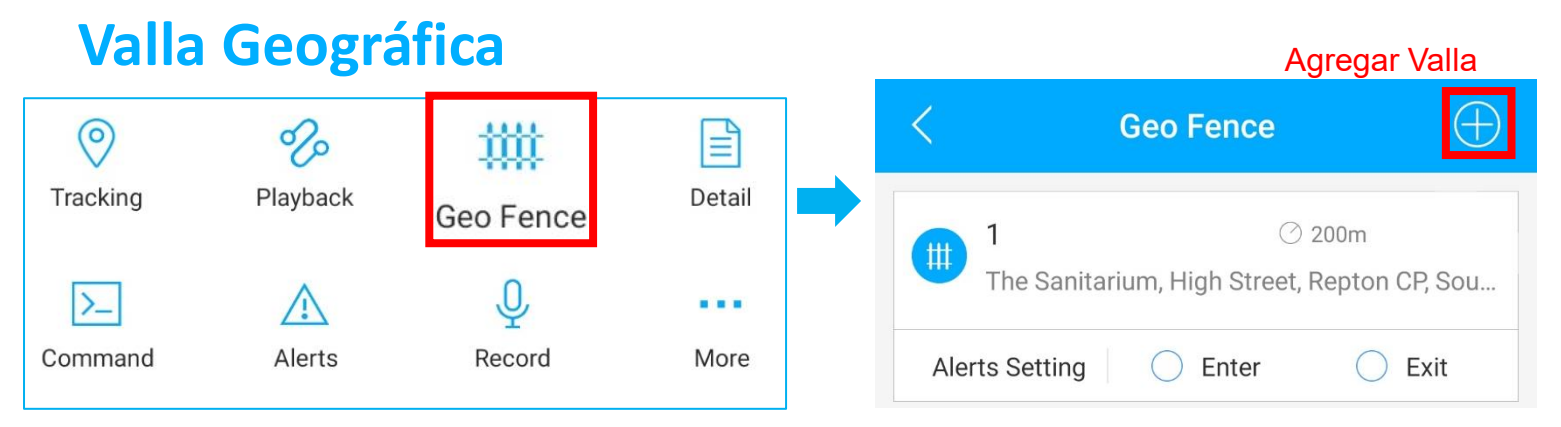

⚫ Haga clic en 'Geo Fence' para administrar sus vallas personalizadas.

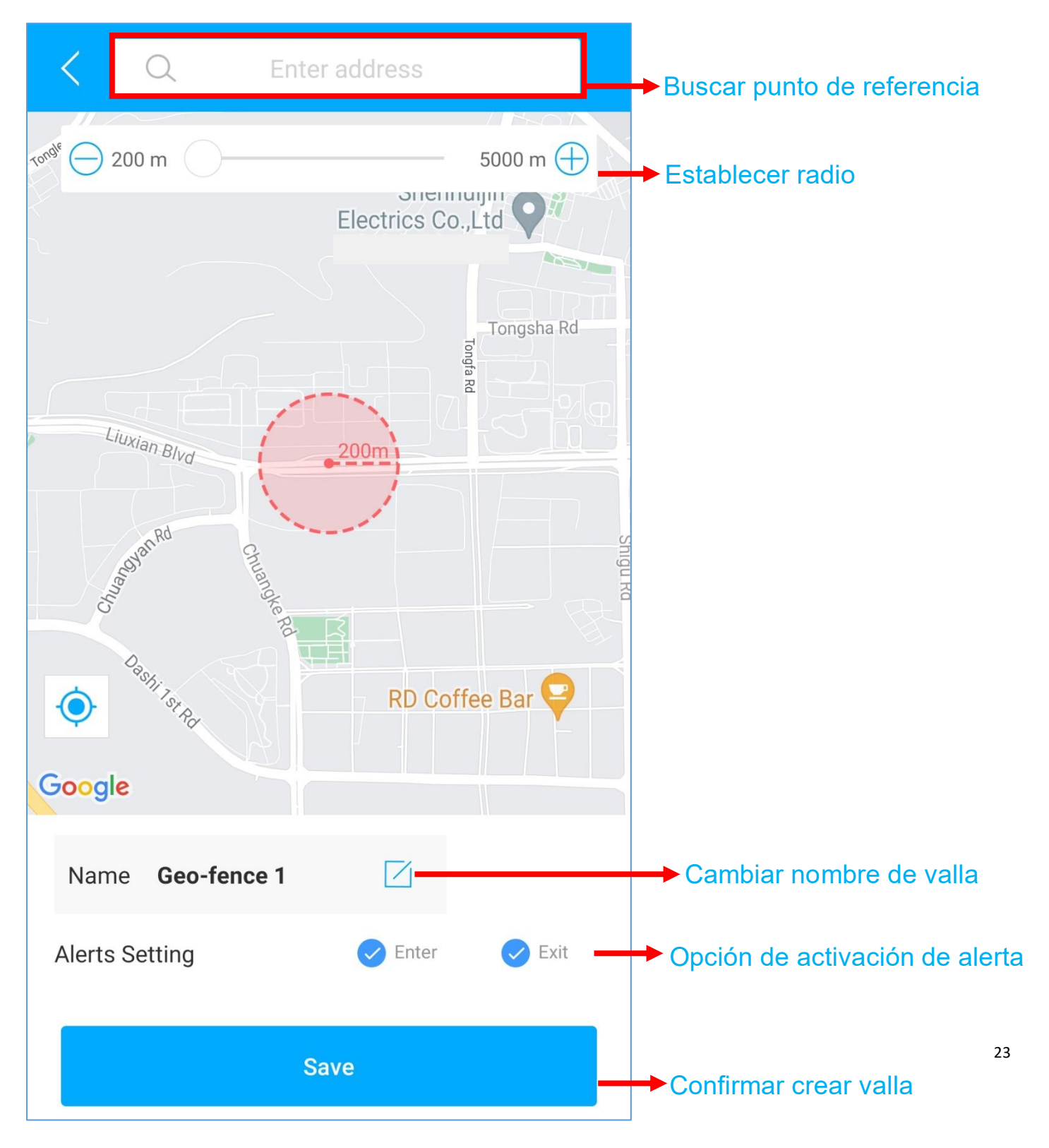

# **Configuración de Alerta**

- <span id="page-23-0"></span>①Busque su dispositivo en la página de lista, haga clic en el icono
- ②Vaya a la página "Comando" para configurar alertas basadas en diferentes situaciones.
- ③Explora más opciones de configuración para diseñar tu propio estilo de seguimiento.

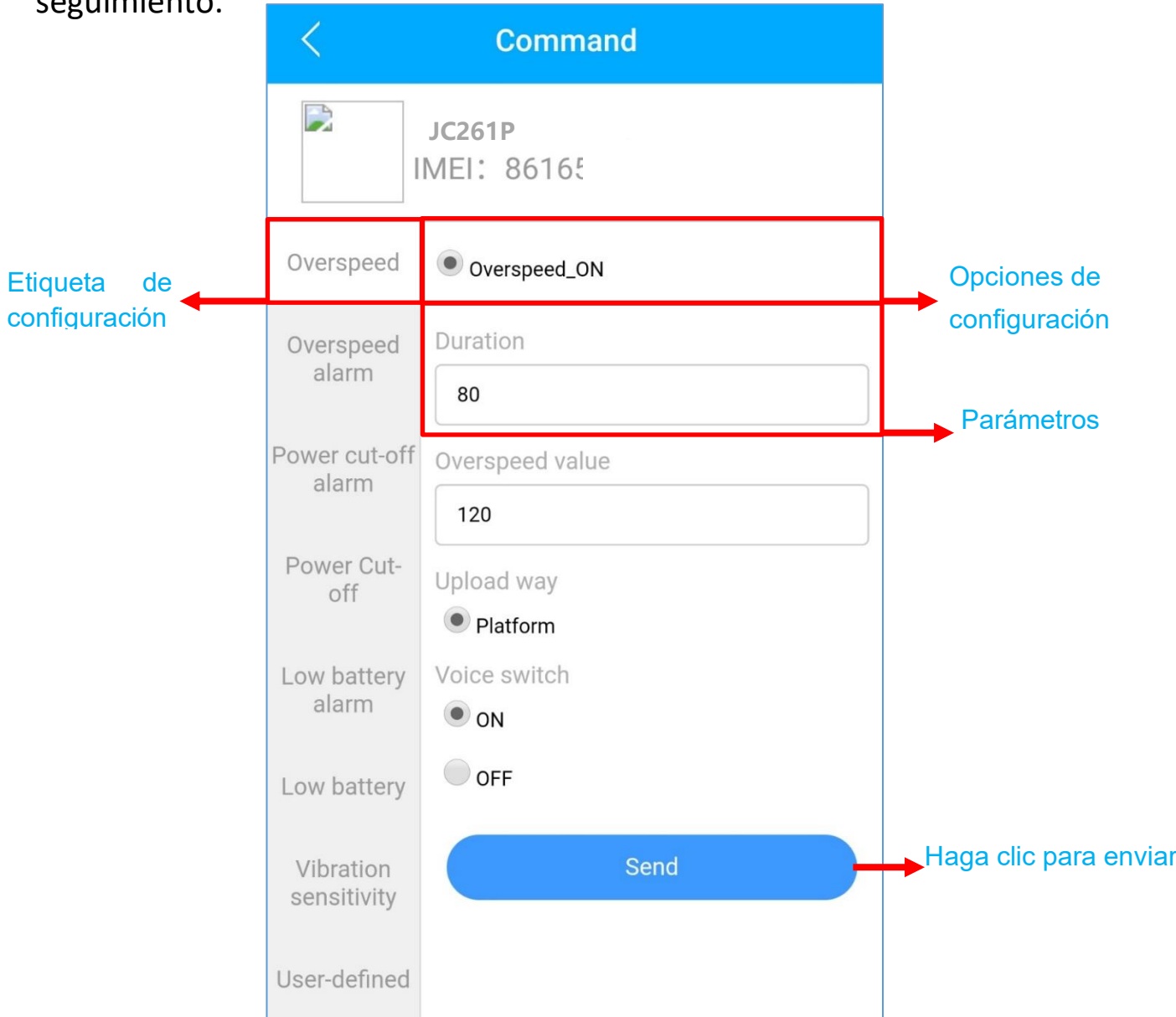

⚫ Estos comandos solo pueden verse afectados cuando los dispositivos están en línea.

Si está confundido acerca de estas configuraciones, no dude en [contactarnos.](mailto:amazon@jimiiot.com)

 $\blacksquare$ 

# <span id="page-24-0"></span>**Preguntas más Frecuentes**

- P: No hay ningún dispositivo en el mapa, solo un punto azul muestra la ubicación de mi teléfono.
- **R:** 1. Asegúrese de que el dispositivo esté **completamente cargado y encendido**;
	- 2. Asegúrese de tener un plan de suscripción válido;
	- 3. Verifique la página "**Lista**" para asegurarse de que el dispositivo esté **en línea**;
	- \*( El ícono en rojo, naranja o verde significa que está en línea)
	- 4. Lleve el dispositivo a un cielo abierto para que pueda **obtener mejores señales de**

**GPS**.

**P:** No puedo recibir ninguna notificación automática después de que se activa la alarma.

**R:** Compruebe si la página "**Alerta**" tiene registros de **alarma** correspondientes.

**- En caso afirmativo:** haga clic en el botón de cerrar sesión en la esquina superior

derecha del perfil e intente iniciar sesión nuevamente.

- **- en caso negativo:**1. Verifique el **estado en línea** y el **estado de la red** del dispositivo.
	- 2. Haga clic en el botón **en la esquina superior derecha y asegúrese de no**

filtrar ninguna alarma.

- 3. Intente verificar y configurar la alerta nuevamente.
- **P:** El dispositivo desapareció de la página "Lista".
- **R:** haga clic en el botón de cerrar sesión en la esquina superior derecha del perfil e intente iniciar sesión nuevamente.
- \* Si tiene alguna otra pregunta, haga clic en el ícono para obtener soporte técnico.

#### <span id="page-25-0"></span>**Indicadores LED**

#### **(1) Estado de Energía (Rojo)**

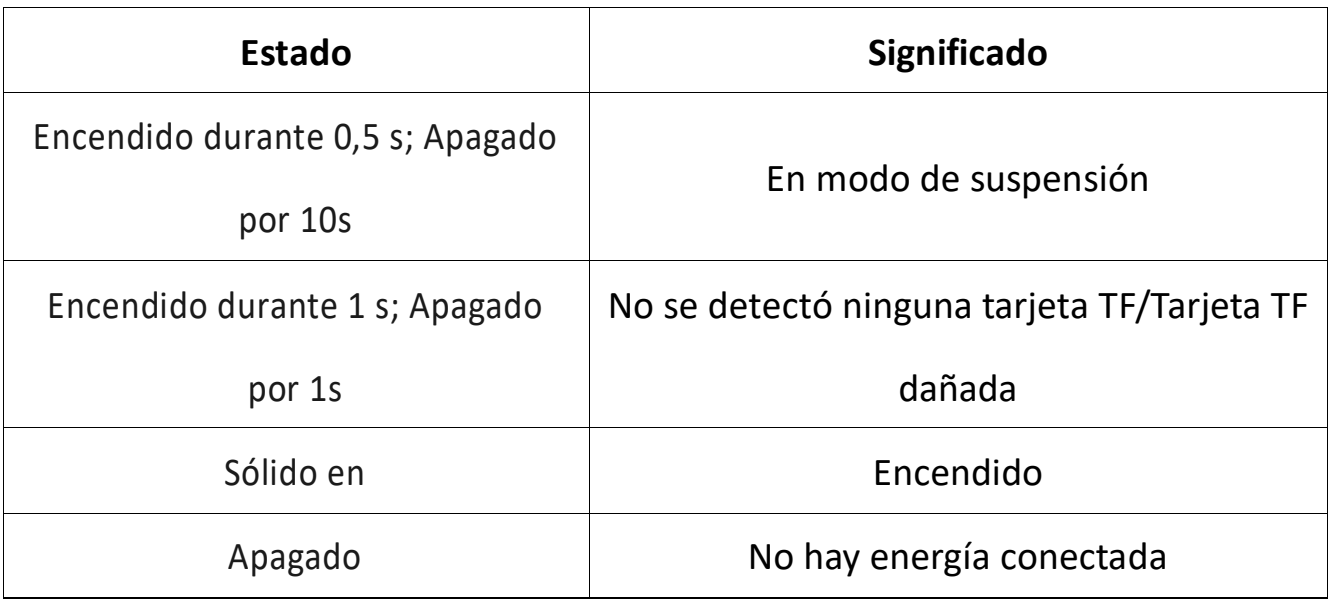

#### **(2) Estado de la Red (Azul)**

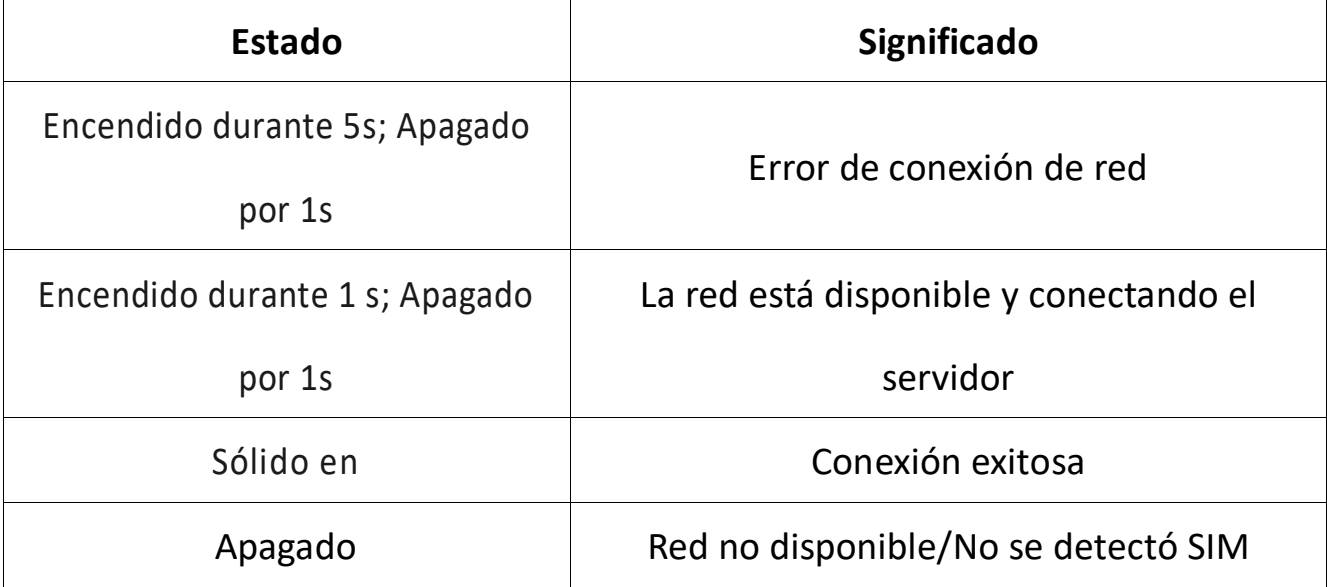

#### **(3) Estado del GPS (Verde)**

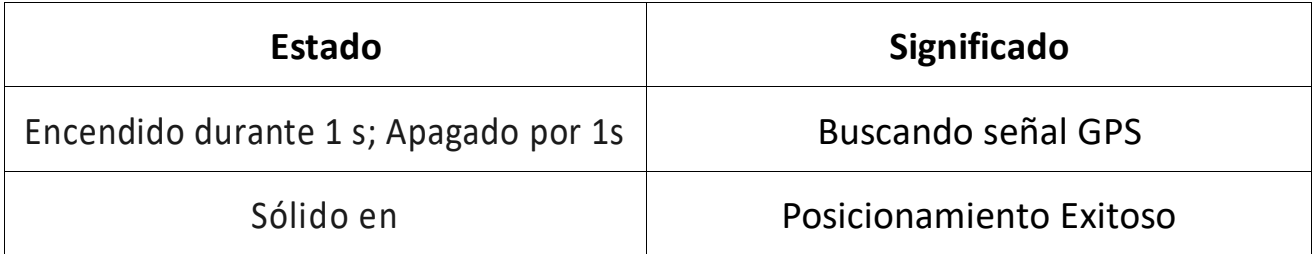